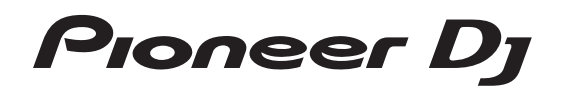

# **[DDJ-SR2](#page-1-0) DJ Controller**

### **pioneerdj.com/support/ http://serato.com/**

Häufig gestellte Fragen und weitere Support-Informationen für dieses Produkt finden Sie auf der oben genannten Seite.

## Bedienungsanleitung

## <span id="page-1-0"></span>Inhalt

### **Zum Lesen dieser Anleitung**

- ! Vielen Dank für den Erwerb dieses Pioneer DJ-Produkts. Bitte lesen Sie sowohl diese Anleitung als auch die der Einheit beiliegenden "Bedienungsanweisungen (Schnellstartanleitung)". Beide Dokumente enthalten wichtige Informationen, die Sie vor der Verwendung dieses Produkts verstehen sollten.
- In dieser Anleitung sind am Produkt und auf Computerbildschirmen angezeigte Tasten-, Buchsen-, Bildschirm- und Menübezeichnungen usw. in eckige Klammern ([ ]) gestellt. (z. B.: [**CUE**]-Taste, [**Files**]-Feld, [**MIC**]-Buchse)
- ! In dieser Anleitung beschriebene Bildschirme, das äußere Erscheinungsbild, Software- und Hardware-Spezifikationen basieren auf dem in der Entwicklung befindlichen Produkt und unterscheiden sich eventuell von den endgültigen Spezifikationen.
- ! Je nach Ihrem Betriebssystem, den Einstellungen Ihres Webbrowsers usw. unterscheiden sich die in dieser Anleitung beschriebenen Verfahren eventuell von den tatsächlichen Vorgängen.

Diese Anleitung besteht im Wesentlichen aus Erklärungen der Funktionen dieses Geräts als Hardware. Für detaillierte Anweisungen zur Bedienung der Serato DJ-Software siehe Anleitung für die Serato DJ-Software.

- . Das Handbuch der Serato DJ-Software kann von "Serato.com" heruntergeladen werden. Einzelheiten siehe *Herunterladen des Serato DJ Software-Handbuchs* (S. 30).
- ! Die neueste Version der Bedienungsanleitung (dieses Dokument) kann von der Pioneer DJ-Support-Website heruntergeladen werden. Für Details siehe "Übernehmen der Anleitung" in der "Schnellstartanleitung".

### **Vor der Inbetriebnahme**

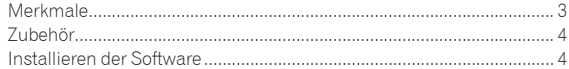

### **[Bezeichnungen von Anschlüssen und Teilen](#page-5-0)**

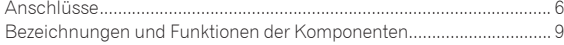

### **Grundlegender Betrieb**

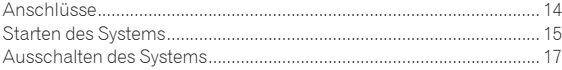

### **Erweiterte Bedienung**

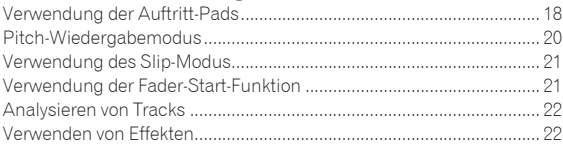

### **Ändern der Einstellungen**

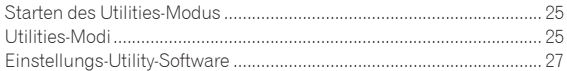

### **Zusätzliche Informationen**

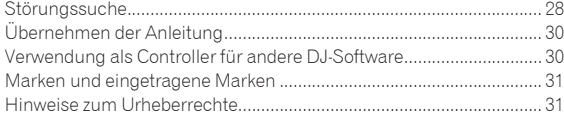

## <span id="page-2-0"></span>Vor der Inbetriebnahme

### Merkmale

Dieses Gerät ist ein dedizierter Controller mit Schnittstellen für die intuitive Bedienung unterschiedlicher Funktionen der Serato DJ-Software Serato DJ. Seine Bedienerschnittstellen wie etwa "BIG JOG", "PERFORMANCE-PADS", "2-KANAL-MIXER" und "KEY SHIFT", die die Designphilosophie der professionellen Pioneer DJ-Ausrüstung verkörpern, sind mit ausreichendem Freiraum auf einem großen Gehäuse angeordnet, damit DJs ihre unterschiedlichen Performancevarianten ganz nach Wunsch ausführen können.

Zusätzlich ist das Gerät mit speziellen Tasten für jedes "KEY SYNC", "KEY SHIFT" und "KEY RESET" ausgestattet, um das schnelle Arrangieren von Tracks per Tastendruck zu ermöglichen.

Des Weiteren unterstützen die zahlreichen Eingangs- und Ausgangsbuchsen unterschiedliche DJ-Stile. Die hochwertige Konstruktion des Aluminiumbedienfelds ist für unterschiedliche Szenarien wie Nachtclubs und Hauspartys geeignet.

### BIG JOG und ON JOG-ANZEIGE

. . . . . . . . . . . . . . .

Dieses Gerät ist mit einem ideal großen und belastbaren "BIG JOG" für die manuelle Fast-Forward- und Fast-Rewind-Bedienung sowie Scratch-Performances ausgestattet. So werden Scratch-Performances möglich, die sich noch mehr wie Performances mit Analog-Schallplatten anfühlen. Zudem kann der DJ an der farbig beleuchteten, in der Mitte des Jog-Wheels positionierten "ON JOG-ANZEIGE" sofort den Performancestatus des Decks und den gewählten Modus erkennen.

<u>aasasasas</u>

### MEHRFARBIGE PERFORMANCE-PADS

"MEHRFARBIGE PERFORMANCE-PADS", große Gummipads zur Bedienung von Funktionen wie HOT CUE, ROLL und SAMPLER, sind an der Gerätefront positioniert.

Die Musik lässt sich durch dynamische Aktionen wie Beating und Rolling arrangieren.

Die integrierte mehrfarbige Beleuchtung an jedem Pad stellt diverse Informationen zu Ihrer Performance bereit.

### Qualitativ hochwertiges und professionelles Design

Das Aluminiumbedienfeld und -Jog Wheel vermitteln den Eindruck höchster Qualität.

Dieses Gerät ist unverzichtbar, um in Clubs und auf Hauspartys mit DJ-Auftritten in höchster Qualität zu beeindrucken.

### Hohe klangqualität

Der in der Audioausgangsschaltung implementierte Low-Jitter-Taktgeber und Hochleistungs-DAU gewährleisten die originalgetreue Tonwiedergabe zum Erzielen eines klaren Clubsounds. Die für die Profi-Serie von Pioneer DJ entwickelte Klangqualitätstechnologie sorgt für das höchste Klangniveau bei einem DJ-Controller.

### Mehrere Anschlüsse

Dieses Gerät ist mit zwei externen Eingangssystemen und einem MIC-Eingangssystem ausgestattet, die zum Anschließen von DJ-Playern, Analog-Playern usw. verwendet werden können.

Die Audiosignale der externen Ausrüstung können auch gemixt werden. Zusätzlich stehen zwei MASTER OUT-Systeme (XLR/RCA) und ein BOOTH OUT-System (TRS) zur Verfügung, um auch Verbindungen zu diversen PA-Geräten zu ermöglichen.

### Nadelsuche

Ein Playback-Punkt lässt sich durch einfaches Berühren des Pads verschieben. Diese Funktion erlaubt die intuitive und schnelle Punktsuche, bei der man den Eindruck hat, die Musik direkt zu berühren.

### Unterstützung von Serato DJ

Dieses Gerät unterstützt Serato DJ, eine DJ-Software, die eine Vielzahl von für DJ-Auftritte erforderlichen Funktionen bereitstellt. Alle Tasten und Regler dieses Geräts sind für die Interaktion mit der Software voreingestellt, sodass DJ-Performances mit Serato DJ unmittelbar nach dem Anschließen dieses Geräts an einen Computer möglich sind.

### \_\_\_\_\_\_\_\_\_\_\_\_\_\_\_\_\_\_\_\_\_\_\_\_\_\_ PITCH 'N TIME DJ

Das Erweiterungspaket Pitch 'n Time DJ mit Zeitstreckungs- und Tastensteuerungsalgorithmen für Serato DJ ist im Lieferumfang dieses Geräts enthalten. Pitch 'n Time DJ verbessert die Wiedergabequalität nach einer deutlichen Tempoänderung und ermöglicht die Verwendung der "KEY SYNC"-, "KEY SHIFT"- und "KEY RESET"-Funktionen.

### Key Sync/Shift

Dedizierte Schnittstellen erlauben den sofortigen Zugriff auf die Funktionen "KEY SHIFT" für die Regelung der Tonart von Tracks, "KEY SYNC" für die automatische Korrektur der Tonart zur Anpassung an die zu mixenden Tracks und "KEY RESET", womit von der geänderten Tonart wieder zur ursprünglichen Tonart des Tracks zurückgekehrt werden kann. Dies erleichtert das Arrangieren von Tracks durch Ändern der Tonart sowie glattes Mixen zum Angleichen der Tonarten zweier beliebiger Tracks.

### <span id="page-3-0"></span>Zubehör

- Notzteil y1
- Netzkabel x1
- ! USB-Kabel x1
- Garantie (für bestimmte Regionen) $\Box$
- Bedienungsanleitung (Kurzanleitung) x1
- Serato DJ EXPANSION PACK VOUCHER<sup>2</sup>
- 1 Nur Produkte für Europa. (Die entsprechenden Informationen finden Sie auf der Rückseite der "Bedienungsanweisungen (Schnellstartanleitung)" für Japan und auf der letzten Seite der englischen und französischen Versionen der "Bedienungsanweisungen (Schnellstartanleitung)" für Nordamerika.)
- 2 Beachten Sie, dass der Serato DJ EXPANSION PACK VOUCHER nicht neu ausgestellt werden kann. Zur Aktivierung des Erweiterungspakets benötigen Sie den Voucher-Code. Bewahren Sie ihn an einem sicheren Ort auf, um ihn nicht zu verlieren.

### Installieren der Software

### Vor dem Installieren der Software

Für die neueste Version der Serato DJ-Software gehen Sie zu Serato. com und laden die Software von dort herunter.

- ! Weitere Informationen finden Sie unter *[Installation \(Windows\)](#page-4-0)* oder *[Installation \(Mac\)](#page-4-1)*.
- ! Bereiten Sie einen Computer, Netzwerkgeräte usw. vor, die zum Zugriff auf das Internet erforderlich sind.

. . . . . . . . . .

### <span id="page-3-1"></span>**Treibersoftware**

Zur Ausgabe der Audiosignale über einen Computer ist spezielle Treibersoftware erforderlich.

! Bitte lesen Sie zuerst *Software-Lizenzvereinbarung* auf Seite 30 sorgfältig durch

### **Prüfen der neuesten Informationen über die Treibersoftware**

Detaillierte Informationen über die spezielle Treibersoftware finden Sie auf der Pioneer DJ-Support-Website unten. pioneerdj.com/support/

### Herunterladen der Treibersoftware

### **1 Gehen Sie zur Pioneer DJ-Website.**

pioneerdj.com

- **2 Klicken Sie auf [Support].**
- **3 Klicken Sie auf [Software- und Firmware-Aktualisierungen].**

### **4 Klicken Sie auf [DDJ-SR2] in der [DJ CONTROLLER]-Kategorie.**

**5 Klicken Sie auf [Drivers].**

**6 Klicken Sie auf [Download link] und speichern Sie die Datei.**

### <span id="page-3-2"></span><u> 22222222222</u> Serato DJ-Software

Serato DJ ist von Serato entwickelte DJ-Software. Sie können DJ-Performances geben, indem Sie einen Computer, auf dem die Software installiert ist, mit diesem Gerät verbinden.

### **Erforderliche Betriebsumgebung**

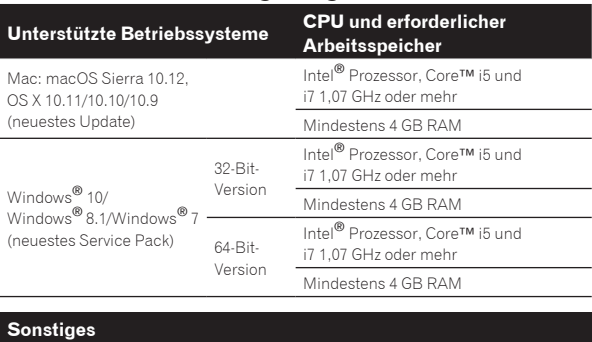

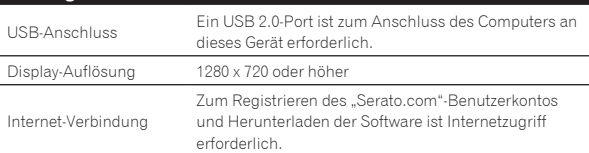

- ! Für die neuesten Informationen über die erforderliche Betriebsumgebung und-Kompatibilität ebenso wie zum Erhalten des neuesten Betriebssystems siehe "**Software Info**" unter"**DDJ-SR2**" auf der Pioneer DJ-Support-Website unten. pioneerdj.com/support/
- ! Die Betriebssystemunterstützung basiert auf der Annahme, dass die neueste Version verwendet wird.
- ! Die richtige Funktion kann nicht auf allen Computern garantiert werden, auch wenn diese mit den hier beschriebenen Betriebsbedingungen übereinstimmen.
- ! Abhängig von der Energiespareinstellung des Computers usw. stellen die CPU und Festplatte möglicherweise keine ausreichende Verarbeitungsleistung bereit. Vergewissern Sie sich, insbesondere bei Verwendung von Serato DJ auf einem Laptop, dass der Computer die Voraussetzungen für eine hohe Dauerleistung erfüllt (schließen Sie den Computer zum Beispiel an eine Steckdose an, um eine stabile Stromversorgung beizubehalten).
- ! Die Verwendung des Internets erfordert einen separaten Vertrag mit einem Internet-Provider und Bezahlung der Provider-Gebühren.

### Herunterladen der Serato DJ-Software

### **1 Gehen Sie zur Serato-Website.**

<http://serato.com/>

### **2 Klicken Sie für [DJ PRODUCTS] auf [Serato DJ].**

- Die Download-Seite für Serato DJ wird angezeigt.
- ! Die Downloadseite kann ohne Ankündigung geändert werden.

### **3 Klicken Sie auf [DOWNLOAD SERATO DJ].**

### **4 Erstellen Sie ein Konto bei "Serato.com".**

- Wenn Sie bereits ein Benutzerkonto bei "Serato.com" registriert haben, gehen Sie zu Schritt 6 weiter.
- Registrieren Sie ein Benutzerkonto wie nachfolgend beschrieben.
	- Folgen Sie den Anweisungen auf dem Bildschirm und geben Sie Ihre E-Mail-Adresse und das gewünschte Passwort ein, und wählen Sie dann Ihre Region.
	- Wenn Sie [**E-mail me Serato newsletters**] markieren, werden Rundschreiben mit den neuesten Informationen über Serato-Produkte von Serato gesendet.
	- Wenn die Kontoregistrierung fertig ist, erhalten Sie eine E-Mail bei der E-Mail-Adresse, die Sie eingegeben haben. Prüfen Sie die Inhalte der von "Serato.com" gesendeten E-Mail.
- ! Achten Sie auch darauf, dass Sie nicht die bei der Benutzer-Registrierung eingegebene E-Mail-Adresse und das Passwort vergessen. Diese sind zum Aktualisieren der Software erforderlich.
- ! Die persönliche Information, die beim Registrieren eines neuen Benutzerkontos eingegeben wird, kann entsprechend den auf der Website von Serato angegebenen Datenschutzregeln gesammelt, verarbeitet und verwendet werden.

### **5** Klicken Sie auf den Link in der von "Serato. **com" gesendeten E-Mail.**

Sie können auf die Download-Website für Serato DJ durch Klicken auf den Link zugreifen. Gehen Sie zu Schritt 7 weiter.

### **6 Melden Sie sich bei der Website an.**

Geben Sie die registrierte E-Mail-Adresse und das Passwort ein, um sich bei "Serato.com" anzumelden.

### **7 Laden Sie die Serato DJ-Software von der Download-Seite herunter.**

### <span id="page-4-0"></span>Installation (Windows)

Verbinden Sie dieses Gerät und den Computer nicht, bevor die Installation abgeschlossen ist.

- ! Bitte lesen Sie zuerst *Software-Lizenzvereinbarung* auf Seite 30 sorgfältig durch.
- ! Melden Sie sich vor der Installation als Administrator am Computer an.
- Falls andere Programme auf dem Computer laufen, beenden Sie diese.

### **1 Extrahieren Sie die heruntergeladene Treibersoftware (DDJ-SR2XXXXexe.zip).**

### **2 Doppelklicken Sie auf [DDJ-SR2\_X.XXX.exe].**

### **3 Befolgen Sie die Anleitungen auf dem Bildschirm, um die Installation abzuschließen.**

Wenn während der Installation [**Windows-Sicherheit**] auf dem Bildschirm erscheint, klicken Sie auf [**Diese Treibersoftware trotzdem installieren**] und fahren mit der Installation fort.

Wenn die Installation fertig gestellt ist, wird eine Meldung über die erfolgreiche Installation angezeigt.

Installieren Sie nach Installation der Treibersoftware die Serato DJ-Software.

### **4 Entpacken Sie die heruntergeladene Serato DJ-Softwaredatei.**

**5 Doppelklicken Sie auf die Serato DJ-Software, um das Installationsprogramm zu starten.**

**6 Lesen Sie die Lizenzvereinbarung und wählen Sie [I agree to the license terms and conditions], wenn Sie den Bedingungen zustimmen, und klicken Sie dann auf [Install], um die Installation durchzuführen.**

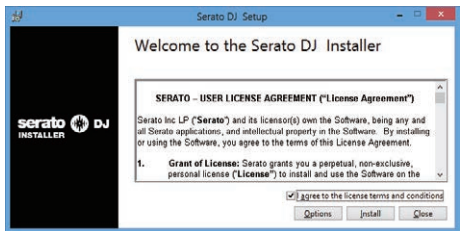

Falls Sie der Lizenzvereinbarung nicht zustimmen, klicken Sie auf [**Close**], um die Installation abzubrechen.

Die Installation beginnt.

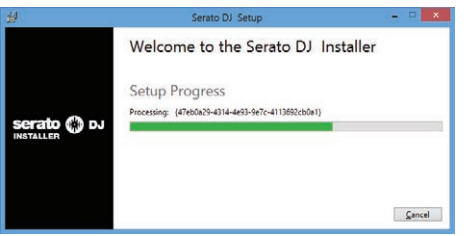

Die Meldung über die erfolgreiche Installation erscheint, wenn dieInstallation fertig gestellt ist.

### **7 Klicken Sie auf [Close], um das Serato DJ-Installationsprogramm zu schließen.**

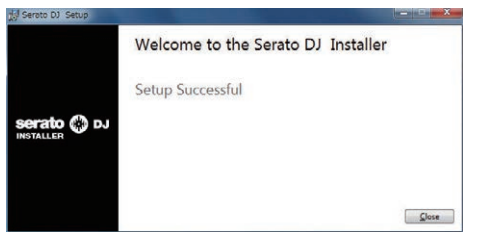

### <span id="page-4-1"></span>Installation (Mac)

Verbinden Sie dieses Gerät und den Computer nicht, bevor die Installation abgeschlossen ist.

! Falls andere Programme auf dem Computer laufen, beenden Sie diese.

### **1 Extrahieren Sie die heruntergeladene Treibersoftware (DDJ-SR2XXXdmg.zip).**

- **2 Doppelklicken Sie auf [DDJ-SR2\_M\_X.X.X.dmg].**
- **3 Doppelklicken Sie [DDJ-SR2\_AudioDriver.pkg].**

**4 Befolgen Sie die Anleitungen auf dem Bildschirm, um die Installation abzuschließen.**

**5 Entpacken Sie die heruntergeladene Serato DJ-Softwaredatei.**

**6 Doppelklicken Sie auf die Serato DJ-Software, um das Installationsprogramm zu starten.**

Carato DI 1 F.O.1 des

**7 Lesen Sie die Lizenzvereinbarung und wählen Sie [Agree], wenn Sie den Bedingungen zustimmen.**

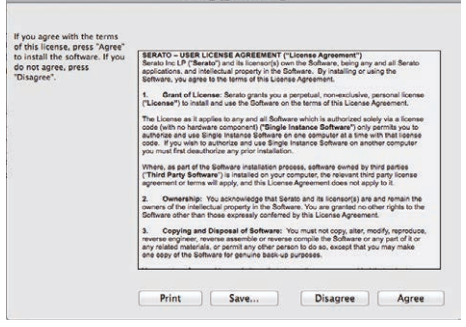

! Falls Sie der Lizenzvereinbarung nicht zustimmen, klicken Sie auf [**Disagree**], um die Installation abzubrechen.

**8 Wenn der folgende Bildschirm erscheint, bringen Sie das Icon [Serato DJ] mit Ziehen und Ablegen auf das Icon des [Applications]-Ordners.**

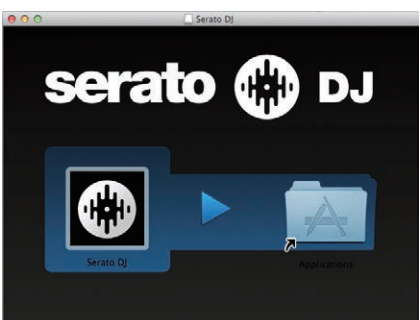

## <span id="page-5-0"></span>Bezeichnungen von Anschlüssen und Teilen

### <span id="page-5-1"></span>Anschlüsse

- Schließen Sie den Netzstecker an die Netzsteckdose an, nachdem Sie alle Anschlüsse hergestellt haben.
- Schalten Sie das Gerät aus und ziehen Sie das Netzkabel aus der Steckdose, bevor Sie Komponenten anschließen oder Anschlüsse ändern. Beachten Sie die Bedienungsanleitungen der angeschlossenen Komponenten.
- ! Verwenden Sie immer das mitgelieferte Netzkabel.
- ! Verwenden Sie unbedingt das im Lieferumfang dieses Produkts enthaltene USB-Kabel oder ein Kabel, das dem USB 2.0-Standard entspricht.

### Bezeichnungen der Teile

### Rückseite

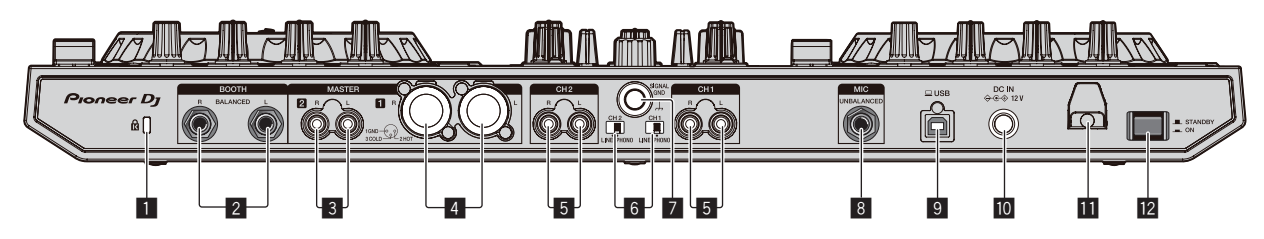

### 1 **Kensington-Diebstahlsicherung**

### 2 **BOOTH-Buchsen**

Dies sind die Ausgangsbuchsen für einen Kabinenmonitor. Kompatibel mit symmetrischer oder unsymmetrischer Ausgabe für 1/4"-TRS-Anschlüsse.

Der Master-Kanal-Sound kann von den [**BOOTH**]-Ausgangsbuchsen ausgegeben werden, ungeachtet welcher Audiopegel für den Master-Kanal eingestellt ist.

Der Lautstärkepegel kann mit dem [**BOOTH MONITOR**]-Regler angepasst werden.

! Der Ton kann verzerrt sein, wenn der Pegel bei unsymmetrischen Ausgängen zu hoch angehoben wird.

### 3 **MASTER 2-Buchsen**

Schließen Sie einen Endstufenverfstärker usw. an.

! Kompatibel mit unsymmetrischen als Cinch-Klinkenbuchsen ausgelegten Ausgängen.

### 4 **MASTER 1-Buchsen**

Schließen Sie hier Aktivlautsprecher usw. an.

- ! Kompatibel mit symmetrischen Ausgängen des XLR-Typs.
- ! **Stecken Sie nicht versehentlich das Netzkabel eines anderen Geräts in die [MASTER 1]-Buchse ein.**
- ! **Stecken Sie keinen Stecker mit Phantomspeisung in die [MASTER 1]-Buchse ein.**

### 5 **PHONO/LINE-Eingangsbuchsen**

Schließen Sie ein Ausgabegerät auf Phono-Ebene (MM-Tonabnehmer) (Plattenspieler usw.) oder ein Ausgabegerät mit Line-Pegel (DJ-Player usw.) an. Wechseln Sie die Eingabequelle entsprechend dem angeschlossenem Gerät mit dem [**PHONO/LINE**]-Regler auf der Rückseite dieses Geräts.

### 6 **PHONO/LINE-Schalter**

Zum Auswählen der Eingangsquelle für jeden Kanal aus den an dieses Gerät angeschlossenen Komponenten.

- [**PHONO**]: Wählen Sie dies, um eine Ausgabegerät mit Phono-Pegel (für MM-Tonabnehmer) (Plattenspieler usw.) zu wählen, das an die [**PHONO/LINE**]-Eingangsbuchsen angeschlossen ist.
- [**LINE**]: Wählen Sie dies, um ein Ausgabegerät mit Line-Pegel (DJ-Player usw.) zu wählen, das an die [**PHONO/LINE**]-Buchsen angeschlossen ist.

### 7 **SIGNAL GND-Buchse**

Zum Anschluss eines Erdungsdrahts eines Plattenspielers, um das Rauschen zu reduzieren, das bei der Verwendung eines Plattenspielers auftritt.

### 8 **MIC-Buchse**

- Zum Anschluss eines Mikrofons.
- ! Kompatibel mit einem 1/4"-TS-Klinkenstecker.

### 9 **Buchse USB**

Schließen Sie einen Computer an.

- ! Verbinden Sie dieses Gerät und den Computer direkt mit dem mitgelieferten USB-Kabel.
- Ein USB-Hub kann nicht verwendet werden.

### **10** DC IN-Buchse

Stellen Sie die Verbindung zum Stromnetz mit dem mitgelieferten Netzteil (mit beiliegendem angebrachtem Netzstecker) her.

### *Kabelhaken*

Fangen Sie das Netzkabel des Netzteils und das USB-Kabel bei Verwendung dieses Geräts auf diesem Haken.

### **E** STANDBY/ON Schalter

Dies schaltet die Stromversorgung dieses Geräts zwischen ein und Standby um.

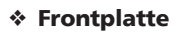

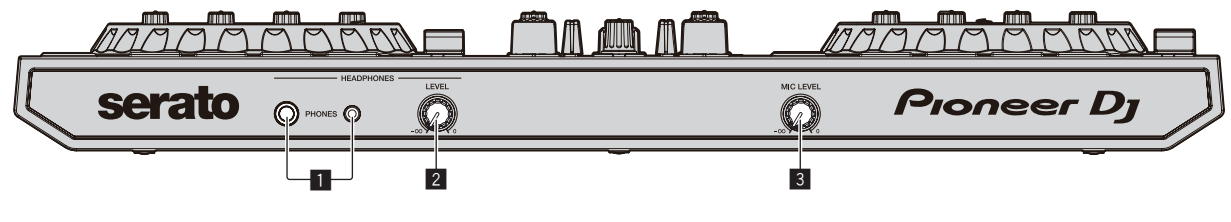

### 1 **PHONES-Buchsen**

Zum Anschluss der Kopfhörer. Kompatibel mit einem 1/4"-TRS-Klinkenstecker und 3,5-mm- Stereo-Miniklinkenstecker.

! Es gibt zwei Eingangsbuchsen, eine 1/4"-TRS-Buchse und eine 3,5 mm-Stereo-Miniklinke, die aber nicht beide gleichzeitig verwendet werden dürfen. Wenn bei gleichzeitiger Verwendung ein Stecker getrennt oder verbunden wird, wird u. U. die Lautstärke des anderen Anschlusses plötzlich erhöht oder verringert.

2 **HEADPHONES LEVEL Regler** Stellt den Audiopegelausgang von den Kopfhörern ein.

### 3 **MIC LEVEL Regler**

Stellt den Pegel des Audioeingangs ein, der an den [**MIC**]- Eingangsbuchsen eingegeben wird.

### Anschließen der Eingangs-/Ausgangsbuchsen

### Anschließen der Eingangsbuchsen

### **Rückseite**

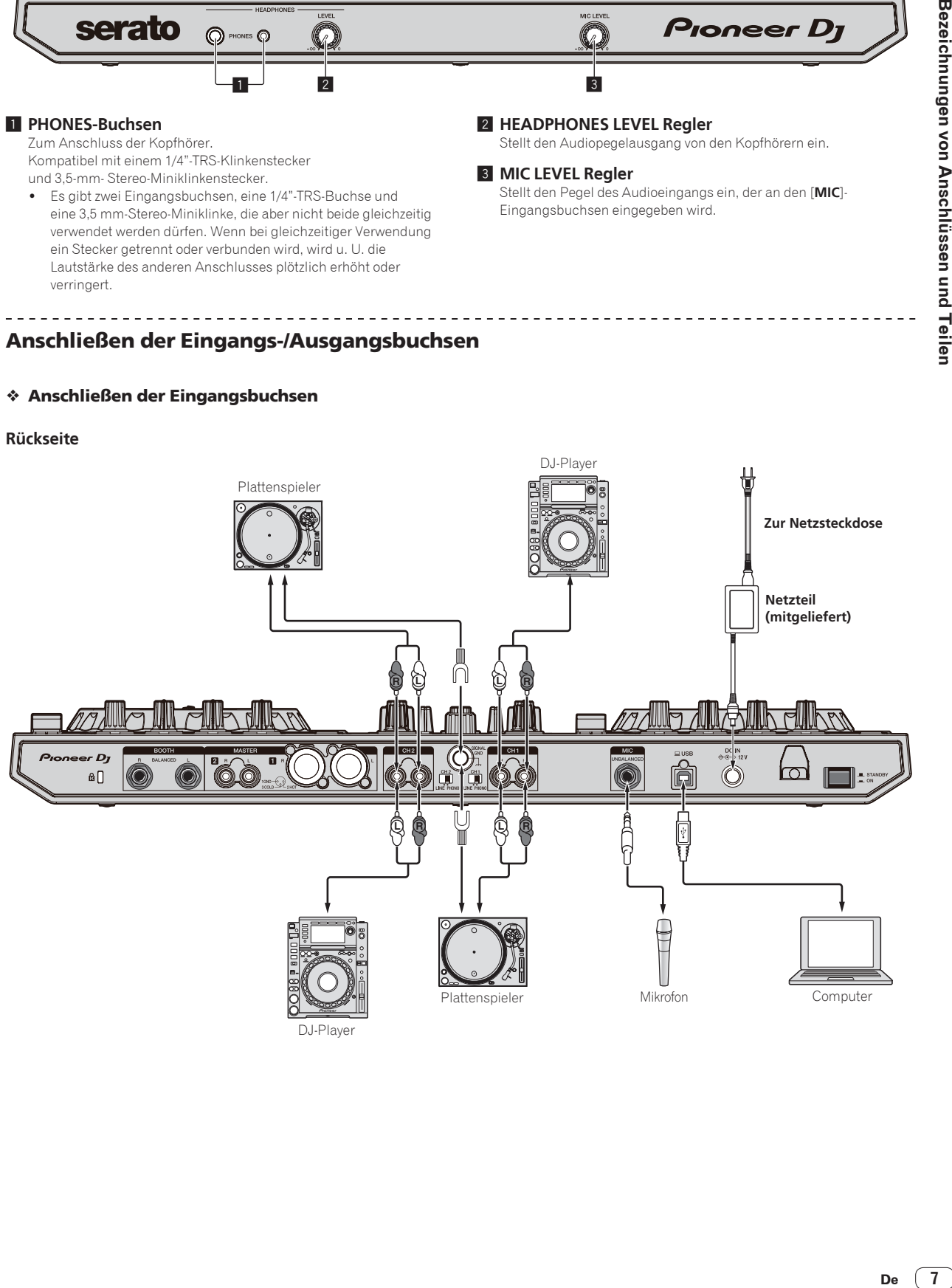

DJ-Player

### Anschließen der Ausgangsbuchsen

### **Rückseite**

Komponenten, Verstärker, aktive Lautsprecher usw.

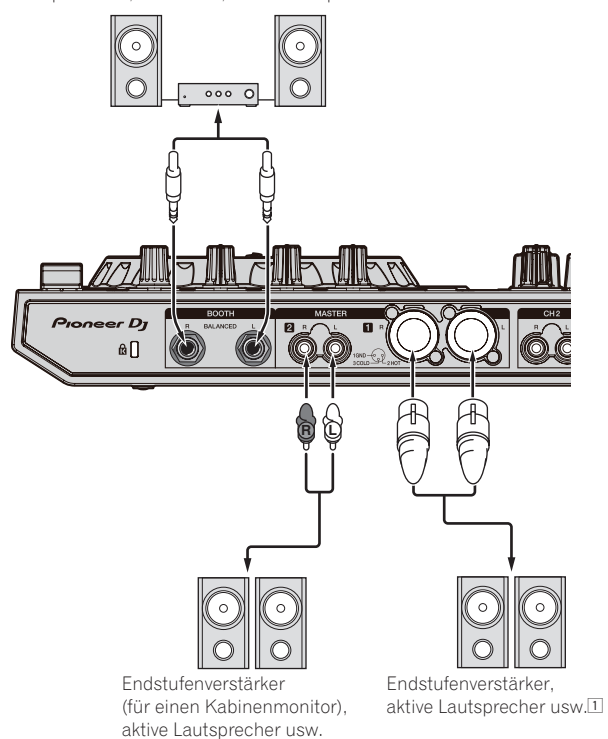

1 **Stecken Sie nicht versehentlich das Netzkabel eines anderen Geräts in die [MASTER 1]-Buchse ein. Stecken Sie keinen Stecker mit Phantomspeisung in die [MASTER 1]-Buchse ein.**

### **Frontplatte**

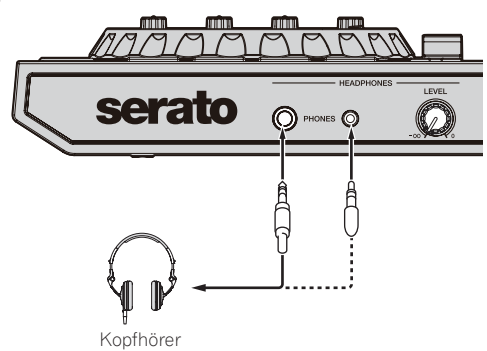

### <span id="page-8-0"></span>Bezeichnungen und Funktionen der Komponenten

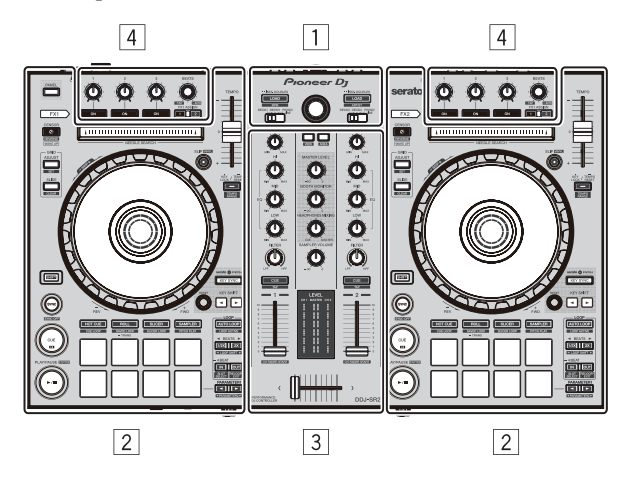

- 1 **Browser-Sektion**
- 2 **Deck-Sektionen**
- 3 **Mixer-Sektion**
- 4 **Effekt-Sektion**

### Browser-Sektion

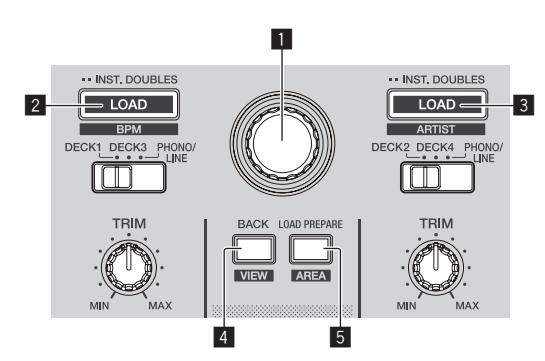

### 1 **Drehregler**

#### Drehen:

Der Cursor in der Bibliothek oder im [**CRATES**]-Feld bewegt sich nach oben und unten.

#### Drücken Sie:

Der Cursor bewegt sich jedes Mal zwischen dem [**CRATES**]-Feld und der Bibliothek, wenn der Drehregler gedrückt wird.

### 2 **LOAD (BPM)-Taste**

Drücken Sie:

Die gewählten Tracks werden in den jeweiligen Decks geladen.

! Wenn die [**LOAD (BPM)**]-Taste zweimal gedrückt wird, werden die in dem gewählten Deck auf der Gegenseite geladenen Tracks in das Deck geladen, dessen [**LOAD (BPM)**]-Taste gedrückt wurde. Wenn dies geschieht, während ein Track abgespielt wird, wird der Track von der gleichen Position abgespielt. (Sofort Doppel)

#### [**SHIFT**] + diese Taste drücken:

Die Track-Liste der Bibliothek wird sortiert, wenn eine der [**LOAD (BPM)**]-Tasten gedrückt wird.

### 3 **LOAD (ARTIST)-Taste**

Drücken Sie:

Die gewählten Tracks werden in den jeweiligen Decks geladen.

! Wenn die [**LOAD (ARTIST)**]-Taste zweimal gedrückt wird, werden die in dem gewählten Deck auf der Gegenseite geladenen Tracks in das Deck geladen, dessen [**LOAD (ARTIST)**]-Taste gedrückt wurde. Wenn dies geschieht, während ein Track abgespielt wird, wird der Track von der gleichen Position abgespielt. (Sofort Doppel)

[**SHIFT**] + diese Taste drücken:

Die Track-Liste der Bibliothek wird sortiert, wenn eine der [**LOAD (ARTIST)**]-Tasten gedrückt wird.

### 4 **BACK (VIEW)-Taste**

Drücken Sie:

Der Cursor bewegt sich bei jedem Tastendruck zwischen dem [**CRATES**]-Feld und der Bibliothek.

[**SHIFT**] + diese Taste drücken: Schaltet das Serato DJ Layout um.

### 5 **LOAD PREPARE (AREA)-Taste**

Drücken Sie: Lädt die Tracks in das [**Prepare**]-Feld.

[**SHIFT**] + diese Taste drücken:

Wählt und öffnet das [**Files**]-Feld, das [**Browse**]-Feld, das [**Prepare**]- Feld oder das [**History**]-Feld.

\_\_\_\_\_\_\_\_\_\_\_\_\_\_\_\_\_\_\_\_\_\_\_\_\_\_

### Deck-Sektionen

Die Deck-Sektionen dienen zur Steuerung der vier Decks. Die Tasten und Regler für die Bedienung der Decks 1 und 3 befinden sich auf der linken Seite des Controllers und die für die Bedienung der Decks 2 und 4 befinden sich auf der rechten Seite des Controllers.

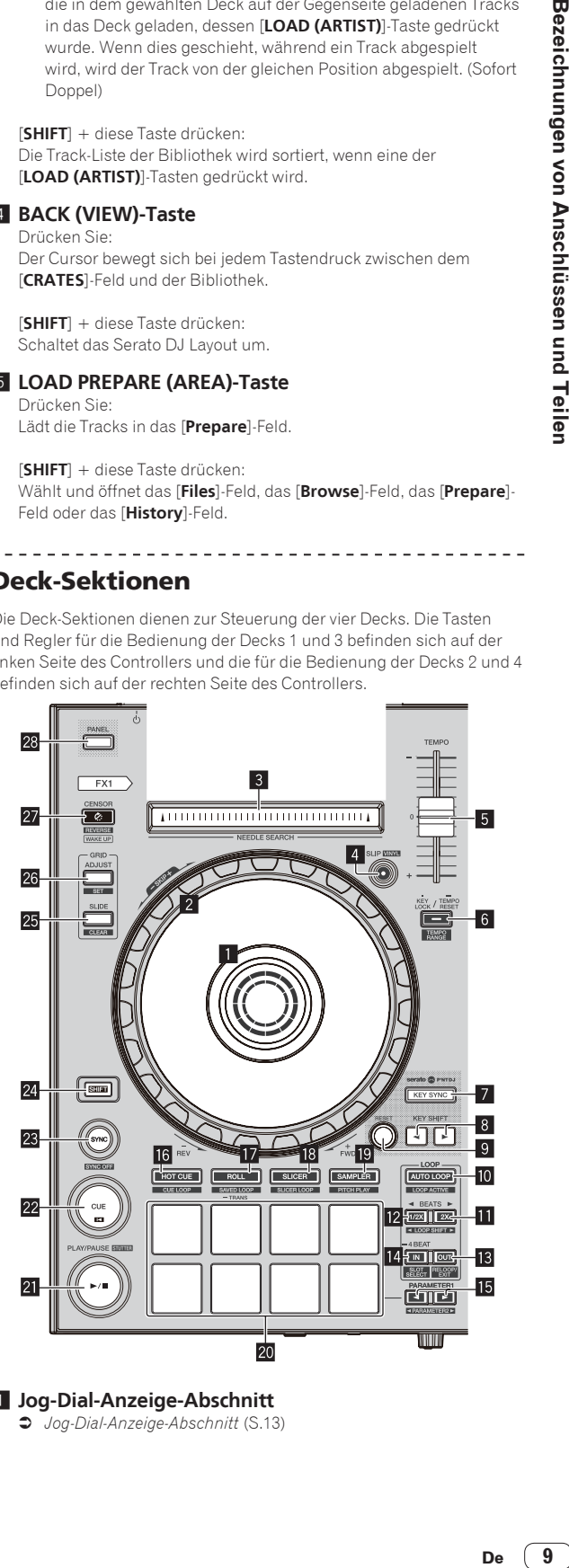

1 **Jog-Dial-Anzeige-Abschnitt**

= *[Jog-Dial-Anzeige-Abschnitt](#page-12-0)* (S.[13](#page-12-0))

### 2 **Jog-Scheibe**

Plattenteller-Sektion:

Wenn der Vinyl-Modus aktiviert ist, ist Scratch-Bedienung möglich. Wenn der Vinyl-Modus deaktiviert ist, ist Pitch-Bend-Bedienung (Anpassung der Wiedergabegeschwindigkeit) möglich.

Außensektion drehen:

Die Pitch-Bend-Bedienung (Anpassung der Wiedergabegeschwindigkeit) ist möglich.

[**SHIFT**] + Plattenteller-Sektion drücken:

Die Wiedergabeposition springt in Synchronisation mit dem Beat. (Skip-Modus)

- ! Die Skip-Modus kann nicht für Tracks verwendet werden für die kein Beatgrid gesetzt ist. Einzelheiten zu Einstellen von Beatgrids siehe Anleitung für die Serato DJ-Software.
- ! Zum Verwenden des Skip-Modus muss [**SYNC PREFERENCES**] im Serato DJ [**SETUP**]-Menü auf [**Smart Sync**] geschaltet werden.

#### 3 **NEEDLE SEARCH-Pad**

Durch Berühren des Pads können Sie zur gewünschten Position in dem im Deck geladenen Track springen.

#### 4 **SLIP (VINYL)-Taste**

Schaltet den Slip-Modus ein und aus.

= *Verwendung des Slip-Modus* (S.21)

[**SHIFT**] + diese Taste drücken: Schaltet den Vinyl-Modus ein und aus.

### 5 **TEMPO-Schieber**

Dient zum Einstellen der Wiedergabegeschwindigkeit des Tracks. Wenn das Deck gewechselt wird, während der von Serato DJ gesteuerte Wert und die [**TEMPO**]-Schieberposition des Geräts unterschiedlich sind, kann der [**TEMPO**]-Schieber nur betätigt werden, wenn er auf die von Serato DJ gesteuerte Position gestellt wird.

! Die Standardeinstellung des [**TEMPO**]-Schiebers von Deck 3 und 4 von Serato DJ ist  $\pm 0.0\%$ .

### 6 **KEY LOCK-Taste**

Drücken Sie:

Schaltet die Tonlagesperre-Funktion ein und aus.

Wenn die Tonlagensperrfunktion aktiviert ist, ändert sich die Tonlage nicht, auch wenn die Wiedergabegeschwindigkeit mit dem Schieber [**TEMPO**] geändert wird.

Der Ton wird digital verarbeitet, so dass die Tonqualität abnimmt.

#### [**SHIFT**] + diese Taste drücken:

Schaltet den Variationsbereich des [**TEMPO**]-Schiebers bei jedem Drücken der Taste um.

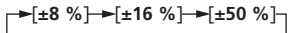

Drücken Sie länger als 1 Sekunde:

Stellen Sie das Tempo (BPM) des aktuell spielenden Tracks auf sein Originaltempo zurück.

### 7 **KEY SYNC-Taste**

Drücken Sie: Passt die Tonlage an die Tonlage des anderen Decks an.

#### **8** KEY SHIFT< - Taste, KEY SHIFT▶ - Taste

Drücken Sie: Hebt und senkt die Tonart.

#### 9 **RESET-Taste**

Drücken Sie die [**RESET**]-Taste, um zur ursprünglichen Tonart zurückzukehren.

Die 7 bis 9-Tasten unterstützen die Pitch 'n Time DJ-Funktion. Die Funktion muss aktiviert werden, bevor sie benutzt werden kann. Weitere Informationen finden Sie unter .. Pitch 'n Time DJ Activation Manual" im Bereich "Software Info" auf der nachfol-

genden Pioneer DJ-Support-Website. pioneerdj.com/support/

### **10** AUTO LOOP-Taste

Drücken Sie:

- Schaltet die Auto-Loop-Funktion ein und aus.
- ! Während der Loop-Wiedergabe hebt diese Bedienung das Looping auf.

[**SHIFT**] + diese Taste drücken:

- Schaltet Looping zwischen aktiv und nicht-aktiv um. (Loop Active)
- Auch wenn Looping aktiv ist, gibt es keine Wiedergabeposition, in der Loop, Loop-Wiedergabe nicht ausgeführt wird.
- ! Wenn die Wiedergabeposition in den aktiven Loop eintritt, beginnt die Loop-Wiedergabe.
- ! Während der Loop-Wiedergabe hebt diese Bedienung das Looping auf.

### **III** LOOP 2X-Taste

Drücken Sie:

Wählt den Auto Loop Beat. Während der Loop-Wiedergabe wird die Länge der Loop-Wiedergabe bei jedem Drücken dieser Taste verdoppelt.

#### [**SHIFT**] + diese Taste drücken:

Während der Loop-Wiedergabe wird der Loop um einen seiner Länge entsprechenden Betrag nach rechts bewegt. (Loop Shift)

### c **LOOP 1/2X-Taste**

Drücken Sie: Wählt den Auto Loop Beat. Halbiert die Loop-Wiedergabelänge.

[**SHIFT**] + diese Taste drücken: Während der Loop-Wiedergabe wird der Loop um einen seiner Länge entsprechenden Betrag nach links bewegt. (Loop Shift)

### **13 LOOP OUT-Taste**

Drücken Sie:

Der Loop-Out-Punkt wird automatisch eingestellt, und die Loop-Wiedergabe beginnt.

Wenn diese Taste während der Loop-Wiedergabe gedrückt wird, kann der Loop-out-Punkt durch Verwendung der Jog-Scheibe fein eingestellt werden.

#### [**SHIFT**] + diese Taste drücken:

Bricht die Loop-Wiedergabe ab. (Loop Exit) Wenn dieser Bedienvorgang nach dem Abbrechen der Loop-Wiedergabe erfolgt, kehrt die Wiedergabe zu dem vorher gesetzten Loop-in-Punkt zurück und die Loop-Wiedergabe wird fortgesetzt. (Reloop)

### **LE LOOP IN-Taste**

Drücken Sie:

Setzt den Loop-in-Punkt.

Wenn diese Taste während der Loop-Wiedergabe gedrückt wird, kann der Loop-in-Punkt mithilfe des Jog-Wheels feineingestellt werden.

[**SHIFT**] + diese Taste drücken: Wechselt den Loop Slot.

Wenn Loops im Voraus in Loop Slots gespeichert werden, können diese später aufgerufen werden.

- ! Bis zu acht Loops können in den Loop Slots gesetzt werden.
- ! Wenn Sie die Nummer des Loop Slots wählen, in dem Sie das Loop speichern möchten, und ein Loop setzen, wird das Loop automatisch gespeichert.
- ! Wenn nach dem Speichern eines Loops ein neues Loop gesetzt wird, wird das Loop überschrieben und das in dem Slot gespeicherte Loop aktualisiert.
- ! Wenn die Nummer des Loop Slots, dessen Loop Sie aufrufen wollen, gewählt wird und die Taste [**LOOP OUT**] gedrückt wird, während die Taste [**SHIFT**] (Reloop) gedrückt wird, startet die Wiedergabe des gespeicherten Loops.

Drücken Sie länger als 1 Sekunde: Schaltet den automatischen 4-Beat-Loop ein.

### $E$  PARAMETER1 (PARAMETER2) << Taste,  $\triangleright$ -Taste

Setzt die diversen Parameter für die Verwendung der Performance-Pads.

= *Verwendung der Auftritt-Pads* (S.18)

### **16 HOT CUE-Modus-Taste**

Drücken Sie: Stellt den Hot-Cue-Modus ein.

= *Verwendung von Hot Cues* (S.18)

### [**SHIFT**] + diese Taste drücken:

Stellt den Cue-Loop-Modus ein.

= *Verwendung von Cue-Loops* (S.19)

### **17** ROLL-Modus-Taste

Drücken Sie:

Stellt den Roll-Modus ein. = *Verwendung der Roll-Funktion* (S.18)

[**SHIFT**] + diese Taste drücken:

Stellt den gespeicherten Loop-Modus ein. = *Verwendung von gespeicherten Loops* (S.20)

Drücken Sie länger als 1 Sekunde: Aktiviert den Pad-Trans-Modus.

= *Verwendung von Pad-Trans* (S.20)

### **iB** SLICER-Modus-Taste

Drücken Sie:

Stellt den Slicer-Modus ein.

! Drücken Sie zum Abbrechen des Slicer-Modus die [**ROLL**]- Modus-, [**SAMPLER**]-Modus- oder [**HOT CUE**]-Modus-Taste.

[**SHIFT**] + diese Taste drücken: Stellt den Slicer-Loop-Modus ein.

### **19 SAMPLER-Modus-Taste**

Drücken Sie: Stellt den Sampler-Modus ein.

[**SHIFT**] + diese Taste drücken:

- Stellt den Pitch-Wiedergabemodus ein.
- ! Für Details siehe *Pitch-Wiedergabemodus* auf Seite 20.

### **20 Auftritt-Pads**

Verwenden Sie diese Pads, um unterschiedliche Performances zu erzielen.

= *Verwendung der Auftritt-Pads* (S.18)

### **21 PLAY/PAUSE >/II-Taste**

Drücken Sie:

Dient zum Fortsetzen oder Pausieren der Wiedergabe des laufenden **Tracks** 

! Wird diese Taste während Cue-Sampler gedrückt, wird die Wiedergabe ab diesem Punkt fortgesetzt.

#### [**SHIFT**] + diese Taste drücken:

Der Track kehrt zu dem dem provisorischen Cue-Punkt zurück, und die Wiedergabe beginnt von dieser Stelle. (Stutter)

### **22 CUE-Taste**

Drücken Sie:

Dient zum Setzen, Spielen oder Aufrufen von temporären Cue-Punkten.

- ! Wenn die [**CUE**]-Taste im Pause-Zustand gedrückt wird, wird der provisorische Cue-Punkt gesetzt.
- ! Wenn die Taste [**CUE**] bei der Wiedergabe gedrückt wird, kehrt der Track zum provisorischen Cue-Punk zurück und schaltet dort auf Pause. (Back Cue)
- ! Wenn die Taste [**CUE**] gedrückt wird und gedrückt gehalten wird, nachdem der Track zum provisorischen Cue-Punk zurückschaltet, wird die Wiedergabe fortgesetzt, solange die Taste gedrückt wird. (Cue Sampler)
- ! Wird diese Taste während Cue-Sampler gedrückt, wird die Wiedergabe ab diesem Punkt fortgesetzt.

[**SHIFT**] + diese Taste drücken:

Lädt den vorherigen Track in der Track-Liste. (Vorheriger Track)

! Wenn die aktuelle Wiedergabeposition nicht der Anfang eines Tracks ist, kehrt der Track zum Anfang zurück.

### **23 SYNC-Taste**

### Drücken Sie:

Die Tempos (Pitches) und Beatgrids von Tracks auf mehrfachen Decks können automatisch synchronisiert werden.

[**SHIFT**] + diese Taste drücken: Bricht den Sync-Modus ab.

### 24 **SHIFT-Taste**

Drücken Sie diese Taste, während eine andere Taste gedrückt wird, um eine andere Funktion aufzurufen.

### **25 GRID SLIDE-Taste**

#### Drücken Sie:

Wenn die Jog-Scheibe gedreht wird, während die [**GRID SLIDE**]-Taste gedrückt wird, kann das gesamte Beatgrid nach links oder rechts verschoben werden.

[**SHIFT**] + diese Taste drücken: Löscht die Beat-Marker. (Grid Clear)

### **26 GRID ADJUST-Taste**

#### Drücken Sie:

Wenn die Jog-Scheibe gedreht wird, während die [**GRID ADJUST**]- Taste gedrückt wird, kann der Beatgrid-Intervall angepasst werden.

[**SHIFT**] + diese Taste drücken: Setzt einen Beat-Marker. (Grid Set)

! Beat-Marker können an mehreren Stellen gesetzt werden.

### **27 CENSOR (REVERSE/WAKE UP)-Taste**

Drücken Sie:

(während des normalen Betriebs)

Beim Drücken dieser Taste wird der Track rückwärts abgespielt. Die normale Wiedergabe wird beim Loslassen der Taste fortgesetzt.

! Auch bei Wiedergabe in Reverse-Richtung wird normale Wiedergabe im Hintergrund fortgesetzt. Wenn die Taste losgelassen wird, wird die Wiedergabe von der im Hintergrund erreichten Stelle aus fortgesetzt.

(während des Standby-Betriebs) Der Standby-Modus wird aufgehoben.

#### [**SHIFT**] + diese Taste drücken:

Spielt den Track rückwärts ab. Wenn die [**SHIFT**]- und [**CENSOR**]- Tasten nochmals gedrückt werden, wird die umgekehrte Wiedergabe abgebrochen und die normale Wiedergabe fortgesetzt.

### 28 **PANEL-Taste**

#### Drücken Sie:

Schaltet die Feldanzeige bei jedem Drücken der Taste in der folgenden Reihenfolge um.

Feldanzeige aus → [REC]-Feld → [FX]-Feld → [Sampler]-Feld → Feldanzeige aus ...

! Wenn Serato-Video installiert und über das [**SETUP**]-Menü aktiviert ist, wird eine Schaltfläche zum Umschalten zum [**VIDEO**]-Feld auf dem Serato DJ-Bildschirm angezeigt. Klicken Sie zum Anzeigen des [**VIDEO**]-Felds mit der Maus auf diese Schaltfläche, um zum [**VIDEO**]-Feld umzuschalten.

### [**SHIFT**] + diese Taste drücken:

Schaltet die Feldanzeige bei jedem Drücken der Taste in der folgenden Reihenfolge um.

Feldanzeige aus → [Sampler]-Feld → [FX]-Feld → [REC]-Feld → Feldanzeige aus ...

! Wenn Serato-Video installiert und über das [**SETUP**]-Menü aktiviert ist, wird eine Schaltfläche zum Umschalten zum [**VIDEO**]-Feld auf dem Serato DJ-Bildschirm angezeigt. Klicken Sie zum Anzeigen des [**VIDEO**]-Felds mit der Maus auf diese Schaltfläche, um zum [**VIDEO**]-Feld umzuschalten.

### Mixer-Sektion

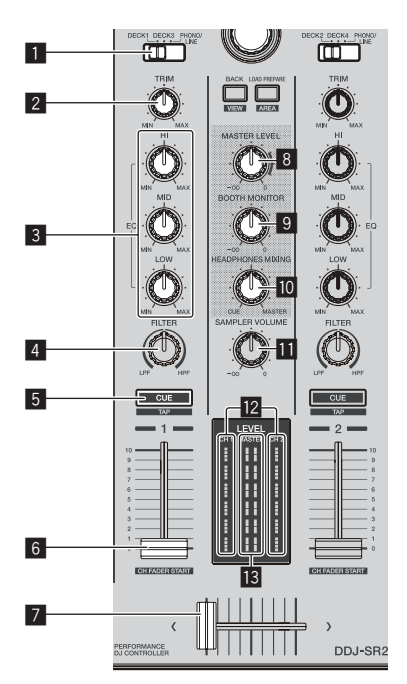

### 1 **INPUT SELECT-Schalter**

Zum Auswählen der Eingangsquelle für jeden Kanal aus den an dieses Gerät angeschlossenen Komponenten.

- ! [**DECK1-4**]: Wählen Sie diese Funktion, um den in einem Deck der **Serato DJ**-Software geladenen Track zu verwenden.
- ! [**PHONO/LINE**]: Wählen Sie diese Funktion, um das an die [**PHONO/LINE**]-Eingangsbuchsen an der Rückseite angeschlossene Gerät zu verwenden.

#### 2 **TRIM Regler**

Zum Einstellen des Pegels des Soundeingangs für jeden Kanal.

#### 3 **EQ (HI, MID, LOW)-Regler**

Steigert oder senkt Frequenzen für die verschiedenen Kanäle.

#### 4 **FILTER Regler**

Wendet Filtereffekte an.

#### 5 **CUE-Kopfhörertaste**

Drücken Sie:

Gibt die Audiosignale der Kanäle, für die diese Taste gedrückt wird, an den Kopfhörer aus.

! Wenn die [**CUE**]-Kopfhörertaste erneut gedrückt wird, wird die Mithörfunktion aufgehoben.

#### [**SHIFT**] + diese Taste drücken:

Setzt das Tempo des Tracks durch Antippen der Taste. (Antippen-Funktion)

! Wenn die Antippen-Funktion verwendet wird, schaltet die Anzeige der Deck-Sektion im Computerbildschirm auf die [**Beatgrid Editor**]-Anzeige um. Zum Zurückschalten der Anzeige der Deck-Sektion auf die vorherige Anzeige klicken Sie auf [**Edit Grid**] im Computerbildschirm.

#### 6 **Kanalfader**

#### Verschieben:

Zum Einstellen des Pegels des Soundausgangs jedes Kanals.

#### [**SHIFT**] + verschieben:

- Aktiviert die Kanalfader-Startfunktion.
- = *Verwendung der Kanalfader-Start-Funktion* (S. 21)

#### 7 **Crossfader**

Gibt den vom Crossfader-Zuweisungsschalter zugewiesenen Sound aus.

#### [**SHIFT**] + verschieben:

Aktiviert die Crossfader-Startfunktion.

= *Verwendung der Crossfader-Start-Funktion* (S.22)

#### 8 **MASTER LEVEL Regler**

Stellt den Pegel des für den Master-Kanal ausgegebenen Sounds ein.

#### **9 BOOTH MONITOR-Regler**

Zum Einstellen des Soundpegels der [**BOOTH**]-Ausgangsbuchse.

#### **10 HEADPHONES MIXING Regler**

Passt die Balance der Mithörlautstärke zwischen dem Sound der Kanäle, für die die [**CUE**]-Kopfhörertaste gedrückt wird und dem Sound des Master-Kanals an.

#### **B** SAMPLER VOL-Regler

Passt den Klangpegel des Samplers an.

#### **12 Kanalpegelanzeige**

Anzeige des Soundpegels jedes Kanals, bevor er durch die Kanalfader läuft.

#### **18 Master-Pegelanzeige**

Zeigt den Pegel des für den Master-Kanal ausgegebenen Sounds an.

. . . . . . . . . . . . . . . . . . . .

### Effekt-Sektion

Die Effekt-Sektion dient zur Steuerung der beiden Effekteinheiten (FX1 und FX2). Die Tasten und Regler für die Bedienung der FX1-Einheit befinden sich auf der linken Seite des Controllers und die für die Bedienung der FX2-Einheit befinden sich auf der rechten Seite des Controllers. Stellen Sie mit den Effektzuweisungstasten in der Mixer-Sektion die Zielkanäle ein, auf die die Effekte angewandt werden sollen.

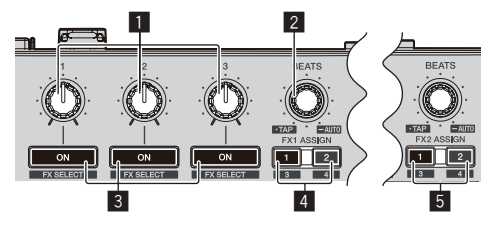

### 1 **Effektparameter-Regler**

Stellt die Effektparameter ein.

### 2 **FX BEATS Regler**

Passt die Effekt-Zeit ein.

[**SHIFT**] + diesen Knopf drücken: = *Umschalten des Effekt-Tempo-Modus* (S.24)

#### 3 **Effektparameter-Tasten**

Drücken Sie: Schaltet den Effekt ein und aus oder schaltet den Parameter um.

[**SHIFT**] + diese Taste drücken: Schaltet den Effekttyp um.

#### 4 **FX 1-Zuweisungstaste**

Schaltet die Effekteinheit FX1 für den betreffenden Kanal ein und aus.

#### 5 **FX 2-Zuweisungstaste**

Schaltet die Effekteinheit FX2 für den betreffenden Kanal ein und aus.

### **Frontplatte**

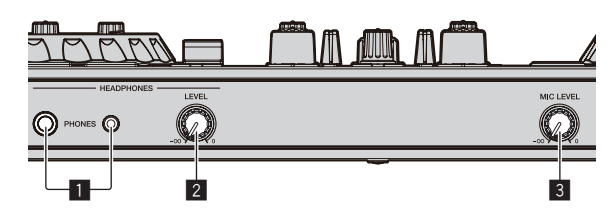

### 1 **PHONES-Buchsen**

### 2 **HEADPHONES LEVEL Regler**

Stellt den Audiopegelausgang von den Kopfhörern ein.

### 3 **MIC LEVEL Regler**

Stellt den Pegel des über den [**MIC**]-Kanal ausgegebenen Sounds ein.

### <span id="page-12-0"></span>Jog-Dial-Anzeige-Abschnitt

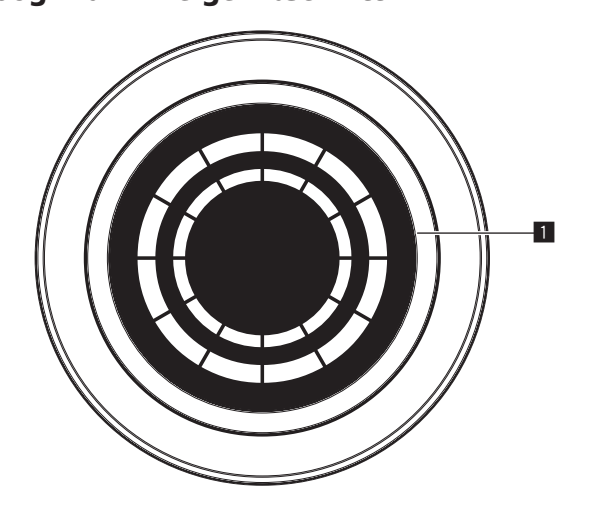

#### 1 **ON JOG INDICATOR**

Der Anzeigepunkt kann im Utilities-Modus geändert werden. Die folgenden Einstellungen sind verfügbar.

#### **Deck**-Auswahlanzeige:

Das mit dem [**INPUT SELECT**]-Schalter gewählte Deck wird durch die Beleuchtungsfarbe des Jogs angezeigt.

- ! Rot leuchtend: Wenn [**DECK1**] oder [**DECK2**] gewählt ist
- ! Gelb leuchtend: Wenn [**DECK3**] oder [**DECK4**] gewählt ist
- ! Aus: Wenn [**PHONO/LINE**] gewählt ist

#### **Vinyl**-Anzeige:

Das Jog leuchtet gemäß dem Status des [**VINYL**]-Modus.

- Leuchtet in blau: Wenn der [**VINYL**]-Modus eingeschaltet ist
- Aus: Wenn der [**VINYL**]-Modus ausgeschaltet ist

#### Trackfarbenanzeige:

Das Jog leuchtet in der Farbe des in Serato DJ eingestellten Tracks. Wenn Schwarz eingestellt ist, leuchtet es nicht.

Abhängig vom Wiedergabestatus, der Fadereinstellung usw. werden die folgenden Status angezeigt.

#### **On Air**-Anzeige:

Wenn die Trimposition und die Faderposition auf die minimalen Werte eingestellt sind, wird das Jog gedimmt und die oben angege bene Farbe eingestellt.

#### Ende-Warnanzeige:

Blinkt, wenn sich die Wiedergabe des Tracks dem Ende nähert.

## <span id="page-13-0"></span>Grundlegender Betrieb

### Anschlüsse

**1 Schließen Sie Kopfhörer an der [PHONES]-Buchse an.**

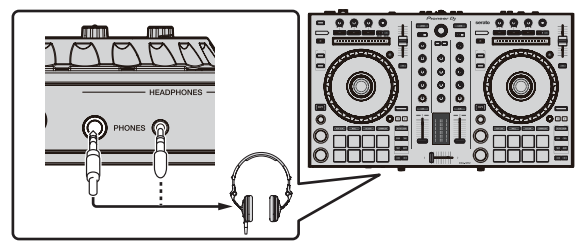

**2 Schließen Sie Aktivlautsprecher, Leistungsverstärker, Komponenten usw. an der [MASTER 1]- oder [MASTER 2]-Buchse an.**

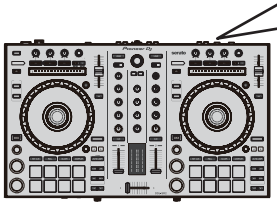

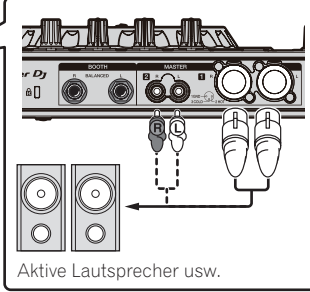

- ! Schließen Sie zur Tonausgabe über die [**BOOTH**]-Buchsen Lautsprecher usw. an den [**BOOTH**]-Buchsen an.
- ! Einzelheiten zu den Eingangs-/Ausgangsbuchsen entnehmen Sie der Bedienungsanleitung.

### **3 Schließen Sie dieses Gerät mit einem USB-Kabel an Ihrem Computer an.**

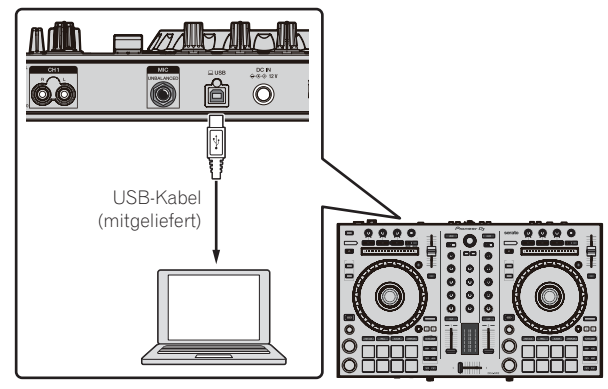

**4 Schalten Sie den Computer ein.**

**5 Schließen Sie das Netzteil an**

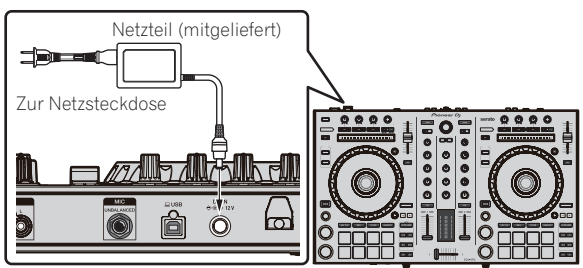

**6 Drücken Sie den [STANDBY/ON]-Schalter an der Rückseite dieses Geräts, um es einzuschalten.**

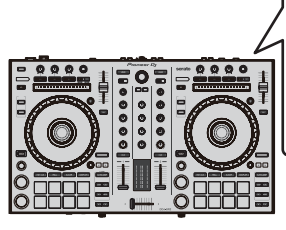

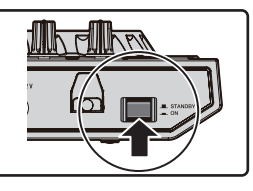

Schalten Sie die Stromversorgung dieses Geräts ein.

• Für Windows-Anwender Wird dieses Gerät zum ersten Mal am Computer oder an einem anderen USB-Anschluss am Computer angeschlossen, wird möglicherweise [**Installieren von Gerätetreibersoftware**] angezeigt. Warten Sie eine Weile, bis [**Die Geräte können jetzt verwendet werden.**] angezeigt wird.

### **7 Schalten Sie die an die Ausgangsbuchsen angeschlossenen Geräte ein (Aktivlautsprecher, Endstufenverstärker, Komponenten usw.).**

! Wenn ein Mikrofon, DJ-Player oder ein anderes externes Gerät an den Eingangsbuchsen angeschlossen ist, wird das angeschlossene Gerät ebenfalls eingeschaltet.

### <span id="page-14-0"></span>Starten des Systems

### Starten von Serato DJ

### **Bei Windows 7**

Klicken Sie im [**Start**]-Menü nacheinander auf [**Alle Programme**] > [**Serato**] > [**Serato DJ**] > das [**Serato DJ**]-Symbol.

#### **Für Windows 10/8.1**

Klicken Sie unter [**Apps-Ansicht**] auf das [**Serato DJ**]-Symbol.

#### **Für Mac**

Im Finder öffnen Sie den Ordner [**Anwendung**], und klicken Sie dann auf das Icon [**Serato DJ**].

**Computerbildschirm direkt nach dem Starten der Serato DJ-Software**

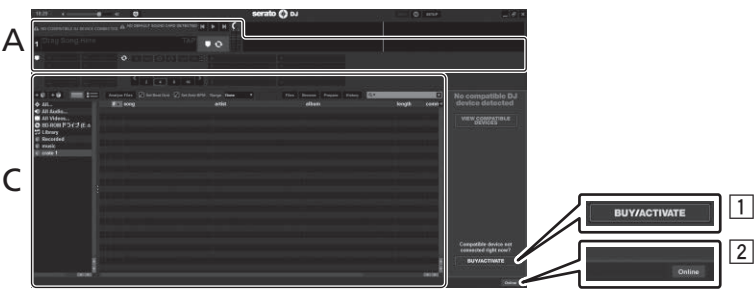

- <sup>1</sup> Das [BUY/ACTIVATE]-Icon erscheint möglicherweise an der rechten Seite des Bildschirms, der erscheint, wenn Serato DJ zum ersten Mal gestartet wird, aber ist nicht nötig, eine Aktivierung auszuführen oder eine Lizenz zur Verwendung von **DDJ-SR2** zu erwerben.
- 2 Klicken Sie auf [**Online**], um die Einheit in ihrem aktuellen Zustand zu verwenden.

#### **Computerbildschirm, wenn ein Track in der Serato DJ-Software geladen ist**

Klicken Sie links oben im Bildschirm auf [**Library**] und wählen Sie in der Pulldown-Liste [**Vertical**] oder [**Horizontal**], um den Anzeigestil des Serato DJ-Bildschirms einzustellen.

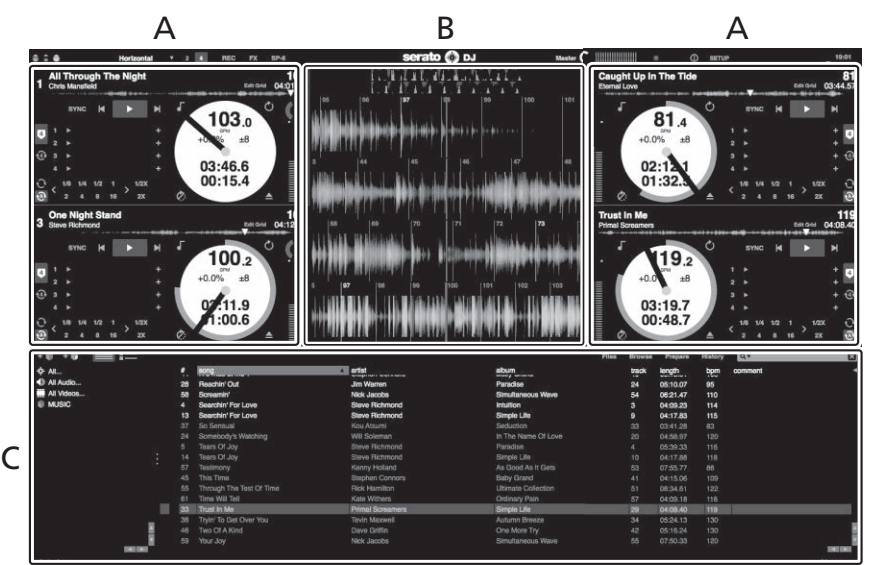

#### **A Deck-Sektionen**

Zeigt die Trackinformationen (den Namen des geladenen Tracks, des Künstlers, BPM usw.), die gesamte Wellenform und andere Informationen an.

#### **B Wellenform-Anzeige**

Zeigt die Wellenform des geladenen Tracks an.

#### **C Browser-Sektion**

Zeigt die Crates an, in denen Tracks in der Bibliothek bzw. Sets von mehreren Tracks gespeichert sind.

Diese Anleitung besteht im Wesentlichen aus Erklärungen der Funktionen dieses Geräts als Hardware. Für detaillierte Anweisungen zur Bedienung der Serato DJ-Software siehe Anleitung für die Serato DJ-Software.

### Importieren von Tracks

Tracks werden im Prinzip wie folgt importiert.

- ! Es gibt verschiedene Möglichkeiten zum Importieren von Tracks mit der Serato DJ-Software. Einzelheiten siehe Anleitung für die Serato DJ-Software.
- ! Sie können die Track-Bibliotheken verwenden, die Sie mit den Serato-DJ-Funktionen erstellt haben (Scratch Live, ITCH oder Serato DJ Intro).
- ! Zur Verwendung der Track-Bibliotheken, die Sie mithilfe der Serato DJ Intro-Funktion erstellt haben, ist unter Umständen eine erneute Analyse von Tracks erforderlich.

### **1 Klicken Sie auf dem Serato DJ-Bildschirm auf die [Files]-Schaltfläche, um das [Files]-Feld zu öffnen.**

Die Inhalte Ihres Computers oder die mit dem Computer verbundenen Komponenten werden im [**Files**]-Feld angezeigt.

### **2 Klicken Sie auf einen Ordner, der die Tracks enthält, die der Bibliothek im [Files]-Feld hinzugefügt werden sollen.**

### **3 Ziehen Sie den gewählten Ordner zum Crates-Feld und legen Sie ihn ab.**

Ein Crate wird angelegt, und die Tracks werden zu der Bibliothek hinzugefügt.

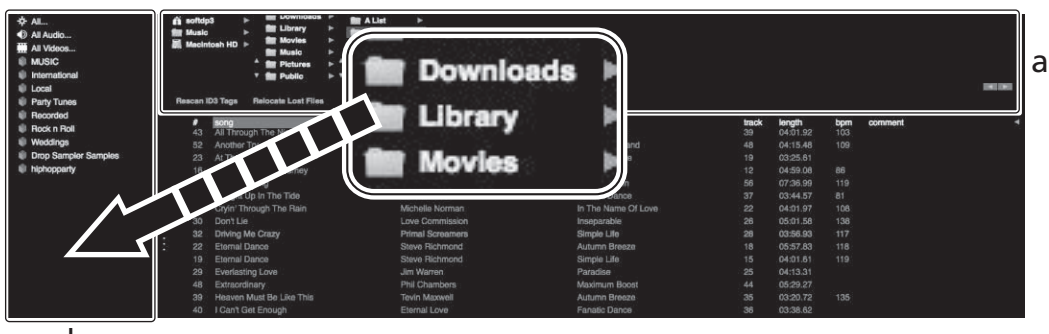

b

- a **[Files]-Feld**
- b **Crates-Feld**

### Laden und Abspielen von Tracks

Das folgende Beispiel beschreibt das Verfahren zum Laden von Tracks in Deck [**1**].

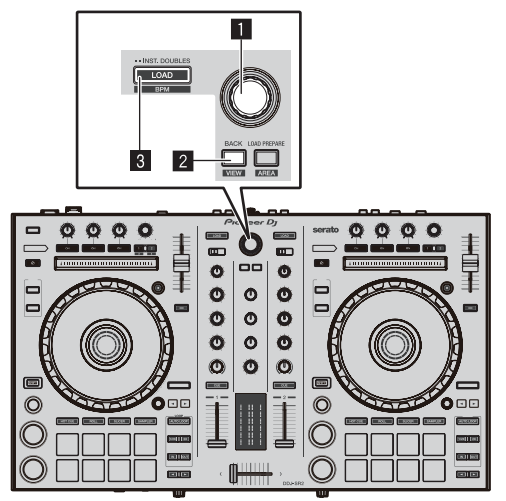

### 1 **Drehregler**

2 **BACK (VIEW)-Taste**

3 **LOAD-Taste**

**1 Drücken Sie die [BACK (VIEW)]-Taste am Gerät, bewegen Sie den Cursor zum Crates-Feld auf dem Serato DJ-Bildschirm, und drehen Sie den Drehregler am Gerät, um das Crate usw. zu wählen.**

**2 Drücken Sie den Drehregler, bewegen Sie den Cursor zum Bibliothek-Feld auf dem Serato DJ-Bildschirm, und drehen Sie den Drehregler, um einen Track zu wählen.**

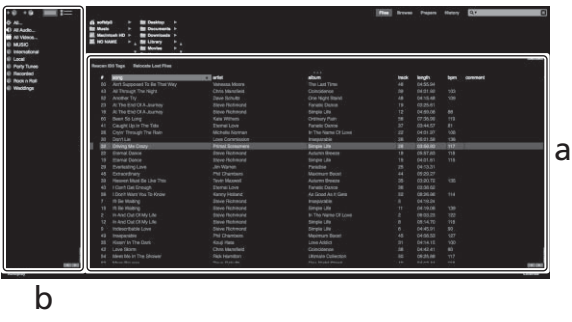

- a **Bibliothek**
- b **Crates-Feld**

**3 Drücken Sie die Taste [LOAD] zum Laden des gewählten Tracks in das Deck.**

### <span id="page-16-0"></span>Abspielen von Tracks und Ausgabe des Sounds

Das folgende Beispiel beschreibt das Verfahren zum Ausgaben des Sounds von Kanal 1 als Beispiel.

! Stellen Sie die Lautstärke der Komponenten (Leistungsverstärker, Aktivlautsprecher usw.), die an der [**MASTER 1**]- und [**MASTER 2**]-Buchse angeschlossen sind, auf einen angemessenen Pegel ein. Beachten Sie, dass ein lauter Ton ausgegeben wird, wenn

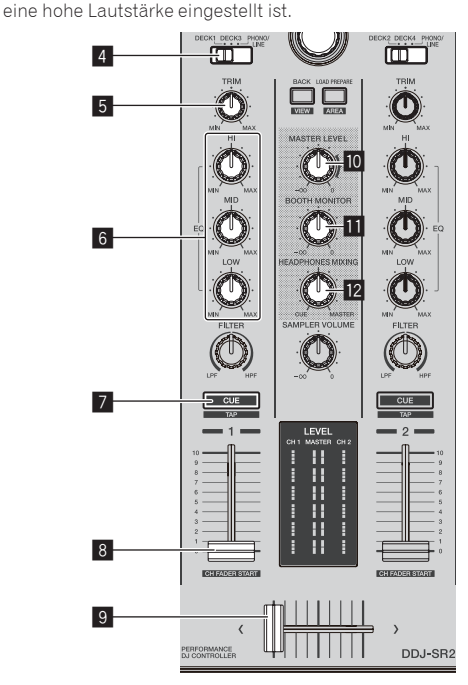

### 4 **INPUT SELECT-Schalter**

- 5 **TRIM Regler**
- 6 **EQ (HI, MID, LOW)-Regler**
- 7 **CUE-Kopfhörertaste**
- 8 **Kanalfader**
- 9 **Crossfader**
- **10 MASTER LEVEL Regler**
- **BOOTH MONITOR-Regler**
- **12 HEADPHONES MIXING Regler**

### **1 Stellen Sie die Regler usw. wie folgt ein.**

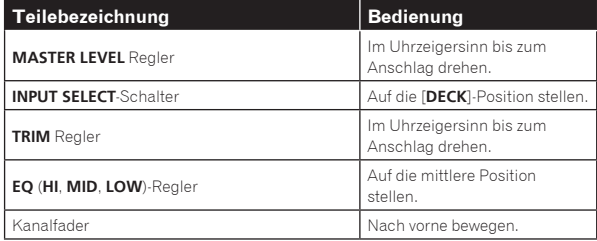

### **2 Drücken Sie die Taste [**f**] zum Abspielen des Tracks.**

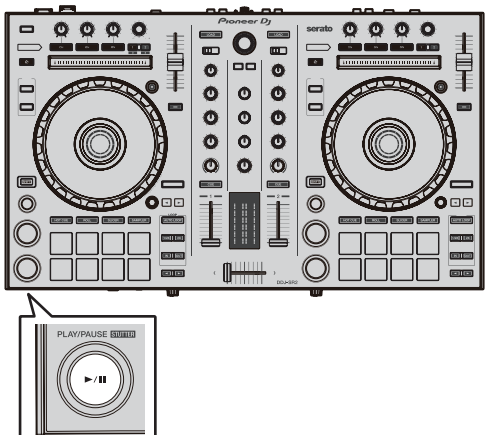

### **3 Drehen Sie den Regler [TRIM].**

Stellen Sie den [**TRIM**]-Regler ein, um zu bestätigen, dass die Kanalpegelanzeige bei der höchsten Lautstärke orange leuchtet.

**4 Bewegen Sie den Kanalfader nach vorne.**

### **5 Drehen Sie Regler [MASTER LEVEL] zum Einstellen des Audiopegels der Lautsprecher.**

Stellen Sie den Soundpegel-Ausgang von den Buchsen [**MASTER 1**] und [**MASTER 2**] auf einen geeigneten Pegel ein.

### Mithören von Ton mit Kopfhörern

Stellen Sie die Regler usw. wie folgt ein.

<u>\_\_\_\_\_\_\_\_\_\_\_\_\_\_\_\_\_\_</u>

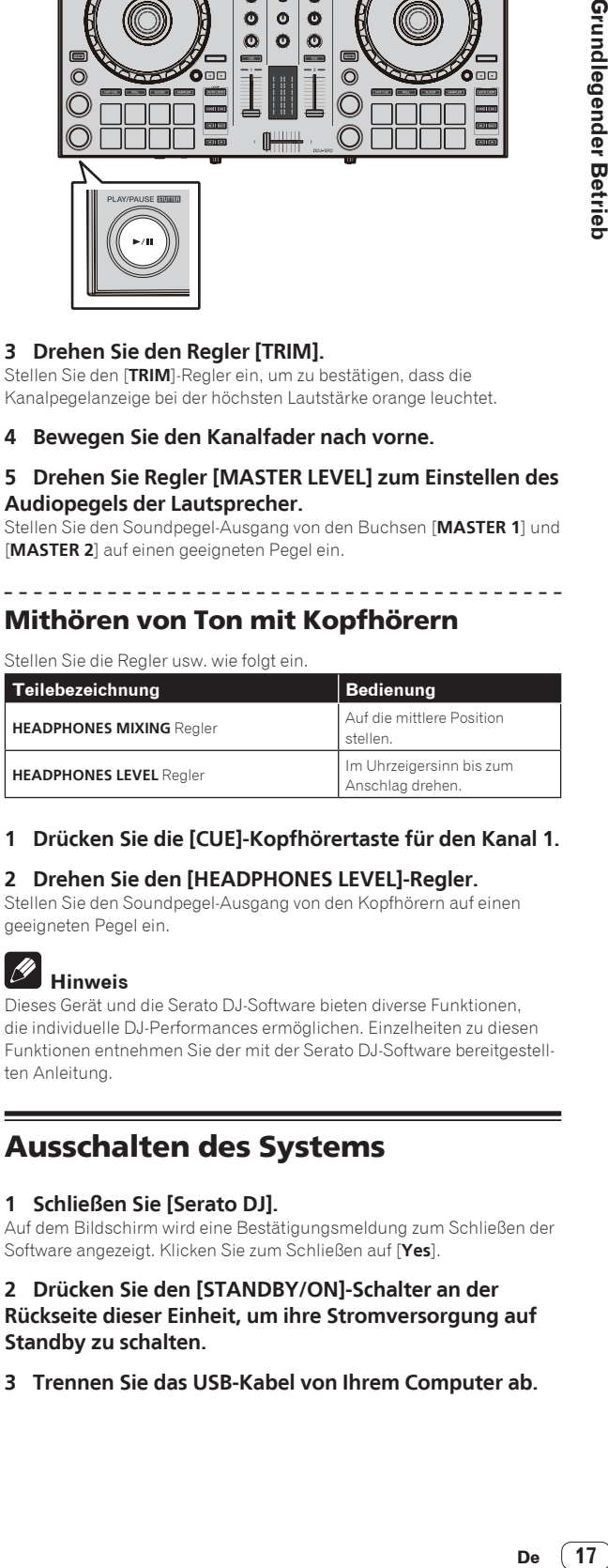

### **1 Drücken Sie die [CUE]-Kopfhörertaste für den Kanal 1.**

### **2 Drehen Sie den [HEADPHONES LEVEL]-Regler.**

Stellen Sie den Soundpegel-Ausgang von den Kopfhörern auf einen geeigneten Pegel ein.

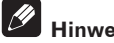

### **Hinweis**

Dieses Gerät und die Serato DJ-Software bieten diverse Funktionen, die individuelle DJ-Performances ermöglichen. Einzelheiten zu diesen Funktionen entnehmen Sie der mit der Serato DJ-Software bereitgestellten Anleitung.

### Ausschalten des Systems

**1 Schließen Sie [Serato DJ].**

Auf dem Bildschirm wird eine Bestätigungsmeldung zum Schließen der Software angezeigt. Klicken Sie zum Schließen auf [**Yes**].

### **2 Drücken Sie den [STANDBY/ON]-Schalter an der Rückseite dieser Einheit, um ihre Stromversorgung auf Standby zu schalten.**

**3 Trennen Sie das USB-Kabel von Ihrem Computer ab.**

## <span id="page-17-0"></span>Erweiterte Bedienung

Die Beschreibungen beziehen sich ab diesem Punkt auf Funktionen, die nicht in der Serato DJ-Softwareanleitung beschrieben sind und insbesondere auf die gemeinsame Verwendung von diesem Gerät und Serato DJ.

### Verwendung der Auftritt-Pads

-------------------

Diese Funktionen werden mit den betreffenden Pad-Modus-Tasten umgeschaltet (die [**HOT CUE**]-Modus-Taste, [**ROLL**]-Modus-Taste, [**SLICER**]-Modus-Taste und [**SAMPLER**]-Modus-Taste).

### Verwendung von Hot Cues

Mit dieser Funktion kann die Wiedergabe sofort von der Position gestartet werden, bei der ein Hot Cue gesetzt ist.

! Bis zu acht Hot-Cue-Punkte können pro Track gesetzt und gespeichert werden.

### **1 Drücken Sie die [HOT CUE]-Modus-Taste.**

Die [**HOT CUE**]-Modus-Taste leuchtet auf, und der Modus schaltet auf den Hot-Cue-Modus um.

### **2 Im Wiedergabe- oder Pause-Modus drücken Sie ein Aufritt-Pad, um den Hot-Cue-Punkt zu setzen.**

Die Hot-Cue-Punkte werden den betreffenden Auftritt-Pads zugewiesen, wie unten gezeigt.

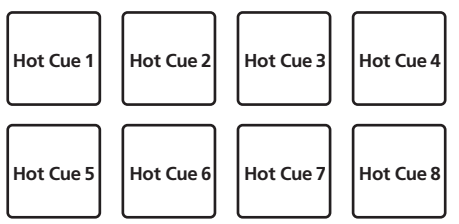

### **3 Drücken Sie das Auftritt-Pad, bei dem der Hot-Cue-Punkt gesetzt wurde.**

Die Wiedergabe startet ab dem Hot-Cue-Punkt.

! Gesetzte Hot-Cue-Punkte können durch Drücken eines Performance-Pads und gleichzeitiges Drücken der [**SHIFT**]-Taste gelöscht werden.

### Verwendung der Roll-Funktion

. . . . . . . . . . . . . . . . . .

Wenn ein Auftritt-Pad gedrückt wird, wird ein Loop mit der Anzahl von Beats, die dem Pad zugewiesen sind, gesetzt, und die Loop-Wiedergabe wird fortgesetzt, während das Pad gedrückt gehalten wird. Während der Loop-Roll-Wiedergabe wird die normale Wiedergabe mit dem originalen Rhythmus im Hintergrund fortgesetzt. Wenn die Loop-Roll-Wiedergabe abgebrochen wird, wird die Wiedergabe von der Position fortgesetzt, die im Hintergrund bei dem Punkt erreicht war, wo die Loop-Roll-Wiedergabe abgebrochen wurde.

### **1 Drücken Sie die [ROLL]-Modus-Taste.**

Die [**ROLL**]-Modus-Taste leuchtet auf, und der Modus schaltet auf den Roll-Modus um.

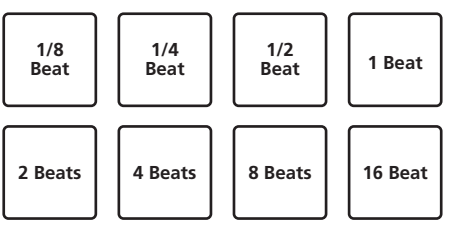

Der Bereich der Beats, die für Loop Roll eingestellt sind, wird auf dem Computerbildschirm angezeigt.

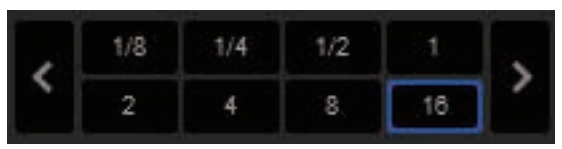

### **2 Halten Sie eines der Auftritt-Pads gedrückt.**

Ein Loop Roll mit der Anzahl der dem gedrückten Pad zugewiesenen Beats wird abgespielt. Die Wiedergabe wird bei Roll-Wiedergabe im Hintergrund fortgesetzt.

! Die Anzahl der Beats des aktuell spielenden Loop Roll kann geändert werden, indem eine der Tasten [**LOOP 1/2X**], [**LOOP 2X**], [**PARAMETER**c] oder [**PARAMETER**d] während der Loop-Roll-Wiedergabe gedrückt wird.

#### **3 Lassen Sie das Auftritt-Pad los.**

Die Loop-Roll-Wiedergabe wird abgebrochen, und die Wiedergabe wird von der Position fortgesetzt, die im Hintergrund erreicht war.

Verwendung der Slicer-Funktion

-----------------------------

Der festgelegte Bereich ist in acht gleiche Sektionen unterteilt, und diese acht geschnittenen Sektionen werden den betreffenden Auftritt-Pads zugewiesen. Während eines der Auftritt-Pads gedrückt wird, wird der Sound für die diesem Pad zugewiesene Sektion in einem Loop gespielt.

Während der Loop-Wiedergabe des Pad-Sounds wird normale Wiedergabe mit dem originalen Rhythmus im Hintergrund fortgesetzt. Wenn das Pad losgelassen wird und die Loop-Wiedergabe des Sounds endet, wird die Wiedergabe von der erreichten Stelle aus fortgesetzt.

! Die Slicer-Funktion kann nicht für Tracks verwendet werden für die kein Beatgrid gesetzt ist. Einzelheiten zu Einstellen von Beatgrids siehe Anleitung für die Serato DJ-Software.

### **1 Drücken Sie die [SLICER]-Modus-Taste.**

Die [**SLICER**]-Modus-Taste leuchtet auf, und der Modus schaltet auf den Slicer-Modus um.

- ! Wenn bei gedrückter [**SHIFT**]-Taste die [**SLICER**]-Modus-Taste gedrückt wird, wechselt der Modus in den Slicer-Loop-Modus.
- ! Einzelheiten siehe *Slicer-Modus und Slicer Loop-Modus* auf Seite 19.

### **2** Drücken Sie die Taste [PARAMETER< a] oder [PARAMETER►], während Sie die Taste [SHIFT] drücken.

Stellen Sie die Domain für die Slicer-Funktion ein. Der für die Domain-Schalter eingestellte Wert schaltet jedesmal um, wenn eine der Tasten gedrückt wird, während die [**SHIFT**]-Taste gedrückt wird. Die Domain kann auf eine von sechs Einstellungen gestellt werden: 2 Beats, 4 Beats, 8 Beats, 16 Beats, 32 Beats oder 64 Beats. Die acht gleichen Sektionen, in die der mit der Domain-Einstellung festgelegte Bereich unterteilt ist, werden den betreffenden Auftritt-Pads zugewiesen, wie unten gezeigt.

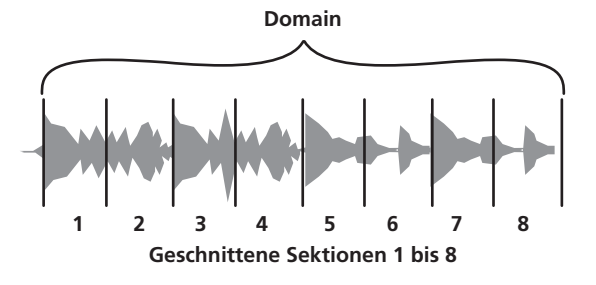

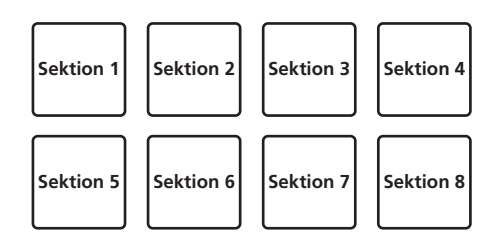

### **3** Drücken Sie die Taste [PARAMETER<] oder **[PARAMETER>].**

Stellen Sie die Quantisierung für die Slicer-Funktion ein. Der für die Quantisierung eingestellte Wert schaltet bei jedem Drücken einer der Tasten um.

Die Quantisierung kann auf vier Weisen eingestellt werden: 1/8, 1/4, 1/2 und 1.

Die Länge des gespielten Loops, während das Pad gedrückt wird, kann mit der Einstellung "QUANTIZATION" geändert werden. Wenn z.B. "QUANTIZATION" auf "1" gestellt ist, wird die gesamte dem Pad zugewiesene Sektion in einem Loop gespielt, und wenn "QUANTIZATION" auf "1/2" gestellt ist, wird nur die erste Hälfte der dem Pad zugewiesenen Sektion in einem Loop gespielt.

### **4 Halten Sie eines der Auftritt-Pads gedrückt.**

Wenn das Pad gedrückt gehalten wird, wird der Sound in einem Loop abgespielt.

Wenn das Pad losgelassen wird, kehrt der Track zu der Spielposition im Hintergrund zurück.

! Die Länge der Loop-Wiedergabe hängt von der Quantisierungseinstellung ab.

### Slicer-Modus und Slicer Loop-Modus

#### **Slicer-Modus**

Wenn die Wiedergabeposition zum Ende des in acht gleiche Teile geschnittenen Bereichs vorgeschoben wird, schaltet der in der Anzeige gezeigte Bereich auf die nächsten acht Sektionen weiter, und diese geschnittenen Sektionen werden den betreffenden Pads zugewiesen, wobei sie die vorher zugewiesenen Sektionen ersetzen.

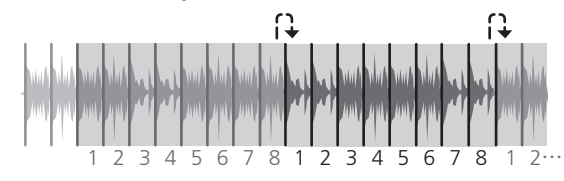

### **Slicer-Loop-Modus**

Wenn die Wiedergabeposition zum Ende des Bereichs vorgeht, der in acht gleiche Teile geteilt wurde, kehrt die Wiedergabeposition zum Anfang des in acht gleiche Teile geteilten Bereichs zurück.

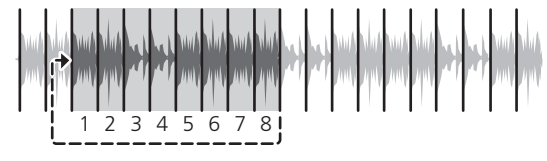

### Verwendung der Sampler-Funktion

Die in den Sampler-Slots des Samplers geladenen Tracks können mithilfe der Performance-Pads abgespielt werden.

### **1 Drücken Sie die [PANEL]-Taste, um das Sampler-Feld auf dem Computerbildschirm zu öffnen.**

### **2 Drücken Sie die [SAMPLER]-Modus-Taste.**

Die [**SAMPLER**]-Modus-Taste leuchtet auf, und der Modus schaltet auf den Sampler-Modus um.

### **3** Drücken Sie die Taste [PARAMETER◀] oder **[PARAMETER**d**].**

Die Sampler-Bank wird umgeschaltet. Der Sampler hat die vier Banken **A**, **B**, **C** und **D**, die jeweils acht Slots haben.

### **4 Drücken Sie die Performance-Pads und gleichzeitig die [SHIFT]-Taste, um die Tracks in die jeweiligen Slots des Sampler-Felds zu laden.**

Die Sampler-Einstellungen und geladenen Tracks werden gespeichert.

### **5 Drücken Sie ein Auftritt-Pad.**

Der Sound für den dem gedrückten Pad zugewiesenen Slot wird abgespielt.

! Die Wiedergabemethode variiert abhängig vom Serato DJ-Sampler-Modus. Für Einzelheiten siehe Anleitungen für die Serato DJ-Software.

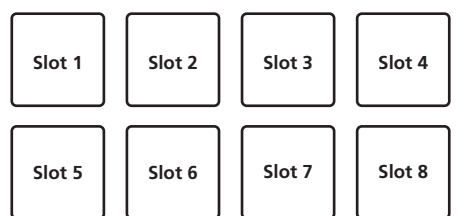

! Wenn ein Auftritt-Pad gedrückt wird, während die [**SHIFT**]-Taste gedrückt gehalten wird, stoppt der Sound des aktuell spielenden Slots.

### Verwendung von Cue-Loops

\_\_\_\_\_\_\_\_\_\_\_\_\_\_\_\_\_\_\_\_\_\_\_\_\_\_\_\_\_

### **1 Drücken Sie die [HOT CUE]-Modus-Taste, während Sie die [SHIFT]-Taste drücken.**

Der Modus schaltet in den Cue-Loop-Modus um.

#### **2 Drücken Sie während der Wiedergabe ein Auftritt-Pad.**

Der Loop-in-Punkt wird am Hot-Cue-Slot gesetzt und die Wiedergabe startet.

! Die Länge des Loops zu diesem Zeitpunkt ist die Anzahl der Beats, die für Auto Looping eingestellt sind.

Die Loop-in-Punkte werden wie unten dargestellt den Performance-Pads zugewiesen.

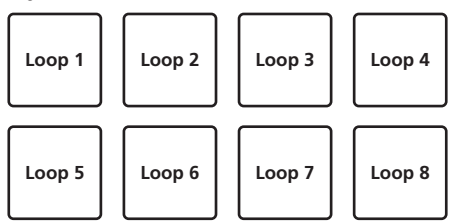

! Mit der Cue-Loop-Funktion wird der Hot-Cue-Punkt als Loop-in-Punkt verwendet.

Wenn ein Performance-Pad gedrückt wird, für das bereits ein Hot-Cue-Punkt gesetzt ist, startet die Loop-Wiedergabe bei diesem Hot-Cue-Punkt.

### **3 Während der Loop-Wiedergabe drücken Sie die [PARAMETER**c**]-Taste.**

#### Die Loop-Länge wird halbiert.

Durch Drücken der [**LOOP 1/2X**]-Taste wird der gleiche Effekt erzielt.

#### **4 Während der Loop-Wiedergabe drücken Sie die [PARAMETER**d**]-Taste.** Die Loop-Länge wird verdoppelt.

Durch Drücken der [**LOOP 2X**]-Taste wird der gleiche Effekt erzielt.

### **5 Während der Loop-Wiedergabe drücken Sie die [PARAMETER**c**]- oder [PARAMETER**d**]-Taste, während Sie die [SHIFT]-Taste gedrückt halten.**

Die Schleife bewegt sich und behält dieselbe Länge bei (Loop-Shift).

### <span id="page-19-0"></span>**6 Während Sie die [SHIFT]-Taste gedrückt halten, drücken Sie das gleiche Auftritt-Pad.**

Der Track kehrt zum gesetzten Loop-in-Punkt zurück und die Loop-Wiedergabe wird fortgesetzt.

### **7 Drücken Sie das gleiche Auftritt-Pad erneut.**

Loop-Wiedergabe wird abgebrochen.

### Verwendung von gespeicherten Loops

--------------------------------------

Mithilfe dieser Funktion wird ein Loop in einem Loop-Slot in Serato DJ gespeichert oder ein gespeichertes Loop aufgerufen.

### **1 Drücken Sie die [ROLL]-Modus-Taste, während Sie die [SHIFT]-Taste drücken.**

Der Modus schaltet in den gespeicherten Loop-Modus um.

#### **2 Drücken Sie während der Loop-Wiedergabe ein Auftritt-Pad.**

Das Loop wird einem Loop-Slot in Serato DJ zugewiesen.

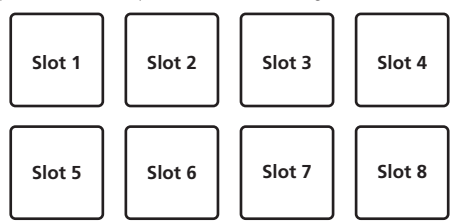

#### **3 Drücken Sie auf das Performance-Pad bei gleichzeitig gedrückter [SHIFT]-Taste.**

Die Wiedergabe wird vom Anfang des Loops an fortgesetzt.

### **4 Drücken Sie das gleiche Auftritt-Pad erneut.**

Loop-Wiedergabe wird abgebrochen.

### **5 Während der Loop-Wiedergabe drücken Sie die**

**[PARAMETER**c**]-Taste.**

### Die Loop-Länge wird halbiert.

### **6 Während der Loop-Wiedergabe drücken Sie die [PARAMETER**d**]-Taste.**

Die Loop-Länge wird verdoppelt.

### **7 Während der Loop-Wiedergabe drücken Sie die [PARAMETER**c**]- oder [PARAMETER**d**]-Taste, während Sie die [SHIFT]-Taste gedrückt halten.**

Die Schleife bewegt sich und behält dieselbe Länge bei (Loop-Shift).

### Verwendung von Pad-Trans

Diese Funktion unterdrückt den Sound entsprechend der Beat-Zeitgabe des BPM des im Deck geladenen Tracks.

### **1 Halten Sie die [ROLL]-Taste gedrückt.**

Der Modus schaltet in den Pad-Trans-Modus um. Die Pad-Trans-Beats werden den betreffenden Pads zugewiesen, wie unten gezeigt.

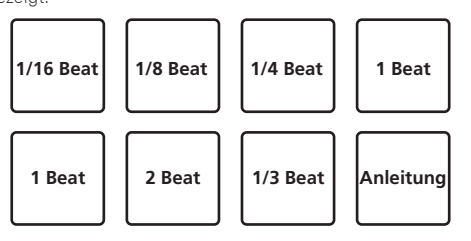

Der Sound wird unterdrückt, während ein manuelles Pad gedrückt wird.

### **2 Halten Sie ein Pad während der Wiedergabe gedrückt.**

Der Sound wird entsprechend der Beat-Zeitgabe unterdrückt, während das Pad gedrückt gehalten wird.

! Der Pad-Trans-Modus arbeitet nicht, wenn der Kanalfader auf die unterste Position gestellt wird. Verwenden Sie den Modus mit angehobenem Kanalfader.

### **3 Heben Sie Ihren Finger vom Pad ab.**

Die normale Wiedergabe wird fortgesetzt.

### Pitch-Wiedergabemodus

Zur Verwendung dieser Funktion muss die Pitch 'n Time DJ-Funktion aktiviert werden. Einzelheiten finden Sie auf der folgenden Pioneer DJ-Support-Website unter "Pitch 'n Time DJ Activation Manual" von "**Software Info**".

pioneerdj.com/support/

### **1 Drücken Sie die [SAMPLER]-Modustaste, während Sie die [SHIFT]-Taste drücken.**

### **2 Drücken Sie ein Auftritt-Pad, während Sie die [SHIFT]- Taste gedrückt halten, um einen registrierten Hot Cue-Punkt auszuwählen.**

### **3 Drücken Sie ein Auftritt-Pad.**

Durch Drücken einer der Tasten [PARAMETER◀] oder [PARAMETER▶] wird der Tonhöhenbereich aus dem oberen, mittleren bzw. unteren Bereich ausgewählt.

Die Wiedergabe beginnt ab dem in Schritt 2 ausgewählten Hot Cue-Punkt in der Tonhöhe, die dem gedrückten Pad zugewiesen wurde.

Oberer Bereich

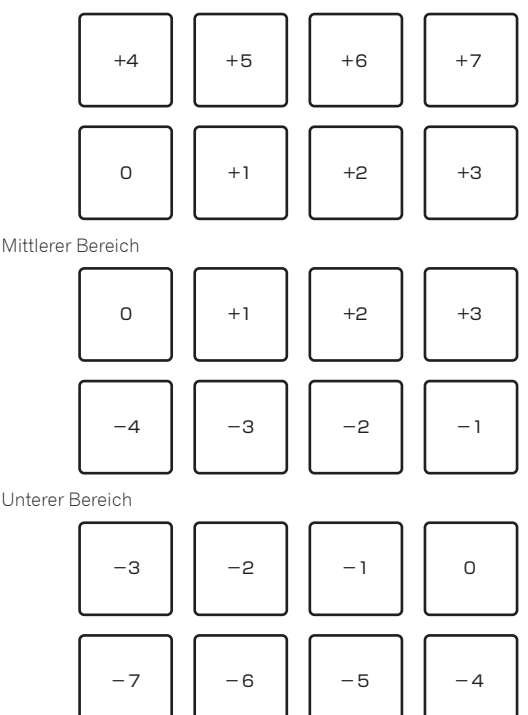

### <span id="page-20-0"></span>Verwendung des Slip-Modus

Wenn der Slip-Modus aktiviert ist, wird die normale Wiedergabe mit dem Originalrhythmus im Hintergrund beim Scratchen, Looping und bei Hot-Cue-Wiedergabe fortgesetzt. Wenn die Scratching-, Looping- oder Hot-Cue-Wiedergabe abgebrochen wird, wird die normale Wiedergabe von der Position fortgesetzt, die im Hintergrund bei dem Punkt erreicht war, wo die Bedienung abgebrochen wurde.

Verschiedene Auftritte können erzielt werden, ohne den Rhythmus zu brechen.

! Die [**SLIP**]-Taste blinkt wie im Utilities-Modus eingestellt.

### Slip-Scratching

### **1 Drücken Sie die [SLIP]-Taste, während Sie die [SHIFT]- Taste drücken.**

Das Gerät schaltet in den Vinyl-Modus um.

### **2 Während der Wiedergabe bedienen Sie die Oberseite der Jog-Scheibe zum Scratchen.**

Die normale Wiedergabe wird auch bei Scratching im Hintergrund fortgesetzt.

#### **3 Lassen Sie die Hand von der Oberseite der Jog-Scheibe los.**

Die Wiedergabe beginnt von der Position, die im Hintergrund erreicht war.

! Zum Abbrechen des Slip-Modus drücken Sie die Taste [**SLIP**] erneut.

<u>----------------------------</u>

### Slip Hot Cue

### **1 Drücken Sie die [HOT CUE]-Modus-Taste.**

Stellen Sie den Hot-Cue-Modus ein.

#### **2 Setzen Sie den Hot Cue.**

Drücken Sie ein Aufritt-Pad, um den Hot Cue zu setzen.

### **3 Drücken Sie die Taste [SLIP].**

Der Modus schaltet auf den Slip-Modus um.

#### **4 Halten Sie während der Wiedergabe ein Auftritt-Pad eingedrückt.**

Die Wiedergabe beginnt an der Position, wo der Hot Cue gesetzt wurde. Die Wiedergabe wird fortgesetzt, solange das Auftritt-Pad gedrückt wird. Die normale Wiedergabe wird im Hintergrund fortgesetzt, während der Hot Cue spielt.

#### **5 Lassen Sie Ihren Finger vom Auftritt-Pad los.**

Die Wiedergabe beginnt von der Position, die im Hintergrund erreicht war.

! Zum Abbrechen des Slip-Modus drücken Sie die Taste [**SLIP**] erneut.

### Slip Braking

### **1 Stellen Sie die Stoppgeschwindigkeit im Einstellungsbildschirm von Serato DJ ein.**

Die eingestellte Stoppgeschwindigkeit passt die Geschwindigkeit an, mit der der Track aus dem Wiedergabemodus stoppt.

### **2 Drücken Sie die Taste [SLIP].**

Der Modus schaltet auf den Slip-Modus um.

### **3 Während der Wiedergabe drücken Sie die Taste [PLAY/PAUSE**  $\blacktriangleright$ **/II].**

Die Wiedergabe stoppt langsam, während die Taste gedrückt wird. Normale Wiedergabe wird im Hintergrund fortgesetzt, während die Wiedergabe langsam gestoppt wird.

### **4 Drücken Sie die Taste [PLAY/PAUSE** f**] erneut.**

Die Wiedergabe beginnt von der Position, die im Hintergrund erreicht war.

! Zum Abbrechen des Slip-Modus drücken Sie die Taste [**SLIP**] erneut.

### Auto Slip Looping

#### **1 Drücken Sie die Taste [SLIP].**

Der Modus schaltet auf den Slip-Modus um.

### **2 Drücken Sie die Taste [LOOP 1/2X] oder [LOOP 2X].**

Wählen Sie den Auto Loop Beat.

#### **3 Drücken Sie die [AUTO LOOP]-Taste.**

Ein Loop mit der festgelegten Anzahl der Beats wird eingestellt, und die Loop-Wiedergabe beginnt. Die normale Wiedergabe wird auch bei Loop-Wiedergabe im Hintergrund fortgesetzt.

#### **4 Drücken Sie die Taste [AUTO LOOP] erneut.**

Looping wird abgebrochen, und die Wiedergabe beginnt von der Position, die im Hintergrund erreicht war.

! Zum Abbrechen des Slip-Modus drücken Sie die Taste [**SLIP**] erneut.

<u>. . . . . . . . . . . . . . . .</u>

### Manuelles Slip Looping

#### Erzeugen eines Loops und Slippen

#### **1 Drücken Sie die Taste [SLIP].**

Der Modus schaltet auf den Slip-Modus um.

### **2 Drücken Sie die Taste [LOOP IN], und drücken Sie dann die Taste [LOOP OUT].**

Die Loop-Wiedergabe beginnt.

Die normale Wiedergabe wird auch bei Loop-Wiedergabe im Hintergrund fortgesetzt.

#### **3 Drücken Sie die Taste [LOOP OUT], während Sie die Taste [SHIFT] drücken.**

Looping wird abgebrochen, und die Wiedergabe beginnt von der Position, die im Hintergrund erreicht war.

! Zum Abbrechen des Slip-Modus drücken Sie die Taste [**SLIP**] erneut.

### Verwendung der Fader-Start-Funktion

### Verwendung der Kanalfader-Start-Funktion

#### **1 Setzen Sie den Cue.**

Stellen Sie bei der Position auf Pause, wo die Wiedergabe gestartet werden soll, und drücken Sie dann die Taste [**CUE**] für das betreffende Deck.

! Cues können auch gesetzt werden, indem der Kanalfader von der Hinten-Position zu der Ihnen am nächsten liegenden Position bewegt wird, während Sie die [**SHIFT**]-Taste im Pause-Modus drücken.

### **2 Während Sie die Taste [SHIFT] gedrückt halten, bewegen Sie den Kanalfader von der Ihnen am nächsten liegenden Position zu der Hinten-Position.**

Die Wiedergabe des Tracks beginnt ab dem gesetzten Cue-Punkt.

! Wenn der Kanalfader zurück zu der Ihnen am nächsten liegenden Position bewegt wird, während Sie die Taste [**SHIFT**] während der Wiedergabe drücken, bewegt sich der Track sofort zum gesetzten Cue-Punkt, und der Pause-Modus wird eingestellt. (Back Cue)

<span id="page-21-0"></span>Wenn kein Cue gesetzt ist, beginnt die Wiedergabe vom Anfang des **Tracks** 

Es ist auch möglich, die Einstellung in den Utility-Einstellungen so zu ändern, dass der Sync-Modus gleichzeitig eingestellt wird, wenn die Wiedergabe mit der Kanalfader-Start-Funktion gestartet wird. Wenn der Kanalfader zurück zu der Ihnen am nächsten liegenden Position bewegt wird, während Sie die Taste [**SHIFT**] während des Standby bei einem Cue gedrückt wird, beginnt die Track-Wiedergabe mit dem gesetzten Cue.

### Verwendung der Crossfader-Start-Funktion

### **1 Setzen Sie den Cue.**

Stellen Sie bei der Position auf Pause, wo die Wiedergabe gestartet werden soll, und drücken Sie dann die Taste [**CUE**] für das betreffende Deck.

! Cues können auch gesetzt werden, indem der Crossfader auf den linken oder rechten Rand bewegt wird, während Sie die [**SHIFT**]-Taste im Pause-Modus drücken.

### **2 Bewegen Sie den Crossfader auf den linken oder rechten Rand.**

Stellen Sie auf die Randposition entgegengesetzt der Seite, auf der der Kanal, der mit der Fader-Startfunktion verwendet werden soll, eingestellt ist.

### **3 Halten Sie die [SHIFT]-Taste gedrückt und bewegen Sie den Crossfader in die entgegengesetzte Richtung vom linken oder rechten Rand.**

Die Wiedergabe des Tracks beginnt ab dem gesetzten Cue-Punkt.

- ! Wenn der Crossfader in die Originalposition zurückgesetzt wird, während Sie die [**SHIFT**]-Taste während der Wiedergabe drücken, bewegt sich der Track sofort zum gesetzten Cue-Punkt, und der Pause-Modus wird eingestellt (Back Cue).
- ! Wenn kein Cue gesetzt ist, beginnt die Wiedergabe vom Anfang des Tracks.
- ! Wenn der Crossfader vom linken zum rechten Rand (oder vom rechten zum linken Rand) bewegt wird, während die [**SHIFT**]-Taste während des Standbys bei einem Cue gedrückt wird, beginnt die Track-Wiedergabe vom gesetzten Cue-Punkt.

### Analysieren von Tracks

Wenn Tracks in das Deck geladen werden, werden die Tracks analysiert, es kann aber eine Weile dauern, bis der BPM und die Wellenform nach Abschluss der Analyse angezeigt werden.

Wenn die Serato DJ-Software als Offline-Player verwendet wird, können Tracks im Voraus analysiert werden. Für Tracks, deren Analyse ausgeführt ist, werden der BPM und die Wellenform sofort angezeigt, wenn die Tracks in die Decks geladen werden.

Für Einzelheiten zur Verwendung der Serato DJ-Software als Offline-Player und Anweisungen zum Analysieren von Tracks siehe Handbuch für die Serato DJ-Software.

! Je nach der Anzahl der Trackdateien kann für die Analyse einige Zeit erforderlich sein.

### Verwenden von Effekten

Serato DJ ist mit zwei Effekteinheiten ausgestattet: FX1 und FX2. Ihre Effekte können auf den Master-Ausgang oder auf das gewählte Deck angelegt werden. Im Folgenden wird beschrieben, wie diese Einheit zum Zuweisen von Effekteinheit 1 (FX1) bedient wird.

#### **Serato DJ-Effekteinheit Bildschirmanzeige**

Multi-FX-Modus: Bis zu drei Effekte können pro Effekteinheit gewählt werden, und jeder Effekt hat einen einstellbaren Parameter.

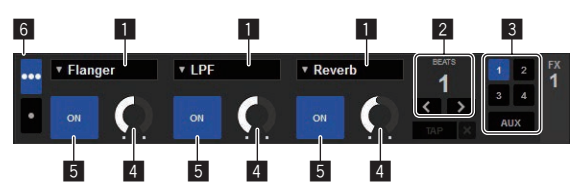

Einzel-FX-Modus: Ein Effekt kann pro Effekteinheit gewählt werden, und es gibt mehrere einstellbare Parameter.

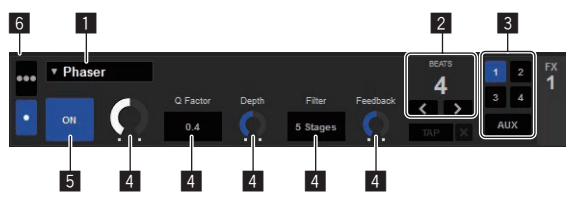

- 1 Dies zeigt den Effekt-Typ an.
- 2 Dies zeigt die Effekt-Zeit an.
- 3 Dies Zeigt die Nummer des Decks an, zu dem die Effekteinheit zugewiesen ist.
- 4 Dies zeigt den Effektparameter an.
- 5 Dies zeigt an, ob der Effekt aktiviert ist oder nicht.
- 6 Dies zeigt den Multi-FX-Modus oder Single-FX-Modus an.

### Bedienung im Multi-FX-Modus

### **1 Stellen Sie den DJ-FX-Modus auf dem Serato DJ-Softwarebildschirm auf den Multi-FX-Modus ein.**

Zeigen Sie das [FX]-Feld an und klicken Sie auf den Multi-FX-Modus.

**2 Drücken Sie die [FX ASSIGN]-Taste an der linken Seite, um das Deck zu wählen, auf das der Effekt angelegt werden soll.**

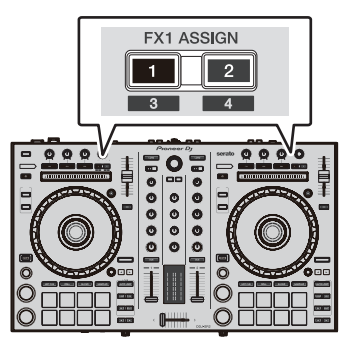

Drücken Sie die [**FX ASSIGN**] 1-Taste, um den Effekt zu Deck 1 zuzuweisen, und die [**FX ASSIGN**] 2-Taste, um den Effekt zu Deck 2 zuzuweisen. Die Nummer des Decks, zu dem der Effekt zugewiesen ist, wird im Serato DJ-Bildschirm hervorgehoben.

- ! Drücken Sie die [**FX ASSIGN**] 1-Taste, während Sie die [**SHIFT**]- Taste gedrückt halten, um den Effekt zu Deck 3 zuzuweisen, und drücken Sie die [**FX ASSIGN**] 2-Taste, während Sie die [**SHIFT**]- Taste gedrückt halten, um den Effekt zu Deck 4 zuzuweisen.
- Zum Zuweisen des Effekts zum Master-Ausgang klicken Sie auf [**M**] am Computer.

### **3 Drücken Sie die Effektparameter-1-Taste, während Sie die [SHIFT]-Taste gedrückt halten, um den ersten Effekttyp zu wählen.**

Drücken Sie die Effektparameter-2-Taste, während Sie die [**SHIFT**]-Taste gedrückt halten, um den zweiten Effekttyp zu wählen.

Drücken Sie die Effektparameter-3-Taste, während Sie die [**SHIFT**]-Taste gedrückt halten, um den dritten Effekttyp zu wählen.

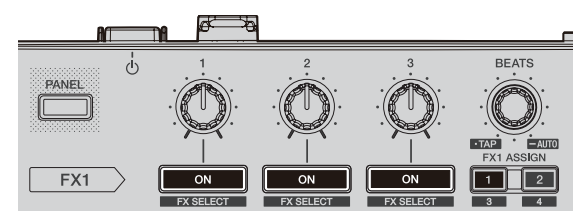

Der aktuell gewählte Effekttyp wird auf dem Serato DJ-Bildschirm angezeigt.

### **4 Drücken Sie die Effektparameter-1-Taste, um den ersten Effekt einzuschalten.**

Drücken Sie die Effektparameter-2-Taste, um den zweiten Effekt einzuschalten.

Drücken Sie die Effektparameter-3-Taste, um den dritten Effekt einzuschalten.

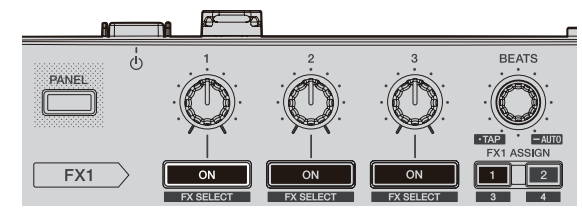

Die [**ON**]-Taste für den entsprechenden Effekt wird auf dem Serato DJ-Bildschirm hervorgehoben.

### **5 Bedienen Sie den Effektparameter-1-Regler, um den Parameter des ersten Effekts zu justieren.**

Bedienen Sie den Effektparameter-2-Regler, um den Parameter des zweiten Effekts zu justieren.

Bedienen Sie den Effektparameter-3-Regler, um den Parameter des dritten Effekts zu justieren.

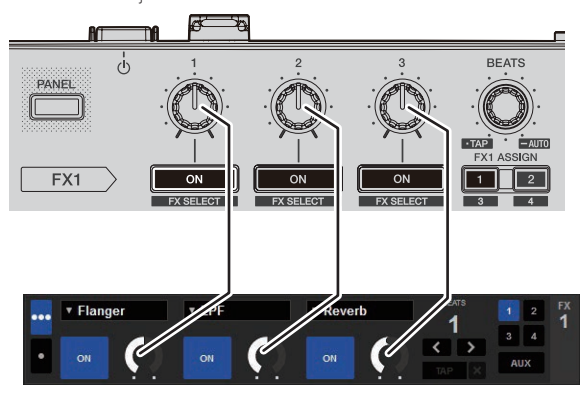

### **6 Drehen Sie den [FX BEATS]-Regler zum Justieren der Effektzeit.**

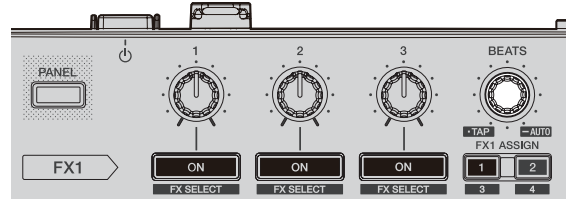

Es ist auch möglich, den BPM-Wert einzustellen, der als Basiswert für die Effekt-Zeit von dem Intervall zu einzustellen, bei dem die [**TAP**]-Taste angetippt wird.

Einzelheiten siehe *Umschalten des Effekt-Tempo-Modus* auf Seite 24.

### Bedienung im Einzel-FX-Modus

**1 Stellen Sie den DJ-FX-Modus auf dem Serato DJ-Softwarebildschirm auf den Single-FX-Modus ein.** Zeigen Sie das [FX]-Feld an und klicken Sie auf den Single-FX-Modus.

**2 Drücken Sie die [FX ASSIGN]-Taste an der linken Seite, um das Deck zu wählen, auf das der Effekt angelegt werden soll.**

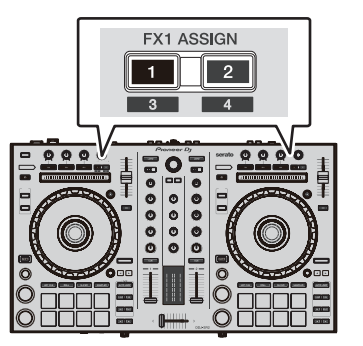

Drücken Sie die [**FX ASSIGN**] 1-Taste, um den Effekt zu Deck 1 zuzuweisen, und die [**FX ASSIGN**] 2-Taste, um den Effekt zu Deck 2 zuzuweisen. Die Nummer des Decks, zu dem der Effekt zugewiesen ist, wird im Serato DJ-Bildschirm hervorgehoben.

- ! Drücken Sie die [**FX ASSIGN**] 1-Taste, während Sie die [**SHIFT**]- Taste gedrückt halten, um den Effekt zu Deck 3 zuzuweisen, und drücken Sie die [**FX ASSIGN**] 2-Taste, während Sie die [**SHIFT**]- Taste gedrückt halten, um den Effekt zu Deck 4 zuzuweisen.
- Zum Zuweisen des Effekts zum Master-Ausgang klicken Sie auf [**M**] am Computer.

### **3 Drücken Sie eine der Effektparameter-Tasten, während Sie die [SHIFT]-Taste gedrückt halten, um den Effekttyp zu wählen.**

Der gewählte Effekt wird auf dem Serato DJ-Bildschirm angezeigt.

### **4 Drücken Sie die Effektparameter-1-Taste, um den Effekt einzuschalten.**

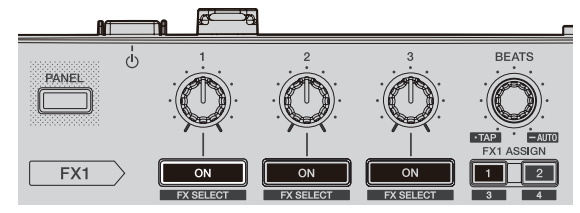

Der Effekt schaltet bei jedem Tastendruck zwischen ein und aus um.

! Die [**ON**]-Taste des Effekts wird auf dem Serato DJ-Bildschirm hervorgehoben.

### **5 Bedienen Sie die Effektparameter-2-Taste oder die Effektparameter-3-Taste, um den Parameter des Effekts umzuschalten.**

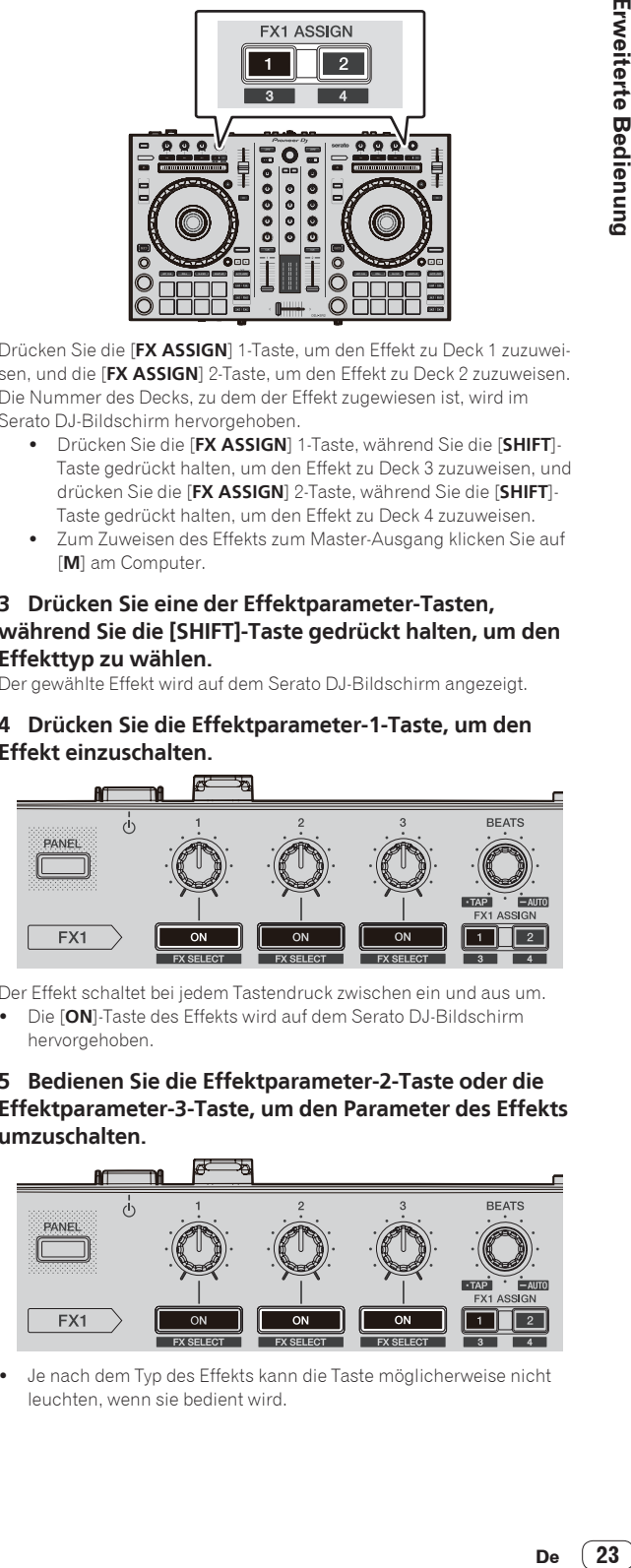

Je nach dem Typ des Effekts kann die Taste möglicherweise nicht leuchten, wenn sie bedient wird.

**6 Bedienen Sie den(die) Effektparameter-Regler, um den Parameter des Effekts zu justieren.**

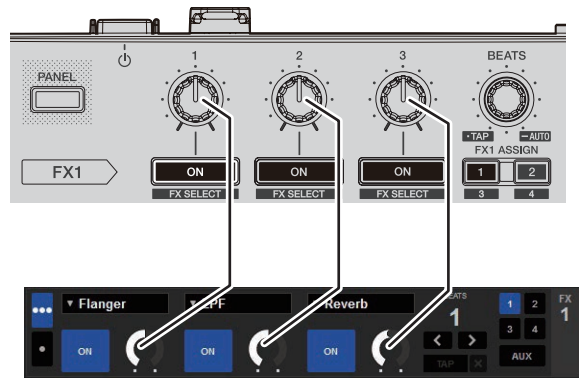

**7 Drehen Sie den [FX BEATS]-Regler zum Justieren der Effektzeit.**

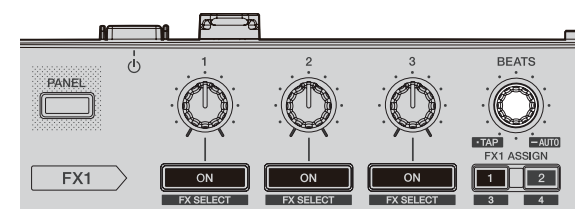

! Es ist auch möglich, den BPM-Wert einzustellen, der als Basiswert für die Effekt-Zeit von dem Intervall zu einzustellen, bei dem die [**TAP**]-Taste angetippt wird. Für Details siehe *Umschalten des Effekt-Tempo-Modus*.

### Umschalten des Effekt-Tempo-Modus

<u>\_\_\_\_\_\_\_\_\_\_\_\_\_\_\_\_\_\_\_\_\_\_\_\_\_\_\_\_</u>

Bei Serato DJ-Effekten kann das Effekt-Tempo auf zwei Arten eingestellt werden: mit "Auto-Tempo-Modus" oder "Manual-Tempo-Modus".

! Als Standard ist der Auto-Tempo-Modus eingestellt.

### Auto-Tempo-Modus

Der BPM-Wert des Tracks wird als Basiswert das Tempo des Effekts verwendet.

### Manuell-Tempo-Modus

Der als Basiswert für den Effekt verwendete BPM-Wert wird anhand des Intervalls berechnet, mit dem die [**FX BEATS**]-Taste mit einem Finger angetippt wird, während die [**SHIFT**]-Taste gedrückt wird.

### Umschalten auf Manuell-Tempo-Modus

### **Drücken Sie den [FX BEATS]-Regler dreimal oder mehr, während Sie die [SHIFT]-Taste im Auto-Tempo-Modus drücken.**

! Wenn die [**PAD TRANS (TAP)**]-Taste länger als eine Sekunde gedrückt wird, während die [**SHIFT**]-Taste im Manual-Tempo-Modus gedrückt wird, schaltet der Modus auf den Auto-Tempo-Modus um.

Mixer-Sektion

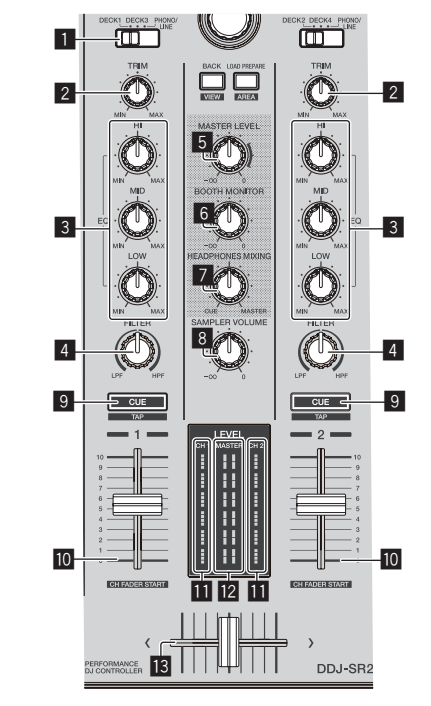

**1 INPUT SELECT**-Schalter

2 **TRIM** Regler

 $- - - - - -$ 

- 3 **EQ** (**HI**, **MID**, **LOW**)-Regler
- 4 **FILTER** Regler
- **5 MASTER LEVEL** Regler
- 6 **BOOTH MONITOR**-Regler
- 7 **HEADPHONES MIXING** Regler
- **8 SAMPLER VOL-Regler**
- 9 **CUE**-Kopfhörertaste
- **10** Kanalfader
- **b** Kanalpegelanzeige
- <sup>12</sup> Master-Pegelanzeige
- **is** Crossfader

### Verwendung externer Eingänge

Es stehen zwei externe Eingangssysteme bereit, um Ihnen den Anschluss von DJ-Playern, Analog-Playern und anderen Geräten zu ermöglichen. Dieses Gerät erlaubt Ihnen, in den Einstellungen des Utilities-Modus zu wählen, ob das Einmixen des Geräts erzwungen werden soll oder ob Serato DJ eingemixt werden soll, wenn Serato DJ angeschlossen ist. Für Details siehe *Einstellung zum erzwungenen Mixen des externen Eingangs mit dem Gerät* (S.26).

Beim Mixen im Gerät sind **EQ** und **FILTER** nicht verfügbar. Des Weiteren sind die folgenden Funktionen für externe Eingänge nicht verfügbar.

- ! Track-Tempoeinstellung (drücken Sie die Kopfhörer-[**CUE**]-Taste, während Sie die [**SHIFT**]-Taste drücken)
- ! Fader-Startfunktion (bewegen Sie den Kanalfader oder Crossfader, während Sie die [**SHIFT**]-Taste drücken)

## <span id="page-24-0"></span>Ändern der Einstellungen

### Starten des Utilities-Modus

Wenn der Utilities-Modus gestartet wird, während die DJ-Anwendung läuft, kann der eingestellte Status nicht richtig angezeigt werden.

- **1 Trennen Sie das USB-Kabel von Ihrem Computer ab.**
- **2 Drücken Sie den [STANDBY/ON]-Schalter an der Rückseite dieser Einheit, um sie auf Standby zu schalten.** Schalten Sie diese Einheit auf Standby-Modus.
- **3 Während Sie beide Tasten [SHIFT] und**

**[PLAY/PAUSE** f**] am linken Deck drücken, drücken Sie den [STANDBY/ON]-Schalter an der Rückseite dieser Einheit.**

Utilities-Modus wird gestartet.

**4 Nach dem Einstellen dieser Einheit auf Utility-Einstellungen-Modus bedienen Sie den Controller für ein Element, dessen Einstellungen Sie ändern wollen.**

Siehe Erklärungen unten für die Einstellungen, die geändert werden können.

#### **5 Drücken Sie den [STANDBY/ON]-Schalter an der Rückseite dieser Einheit, um sie auf Standby zu schalten.**

Zum Speichern der Einstellungen schieben Sie den [O]-Schalter an der Rückseite des Geräts auf Standby und beenden Sie den Utilities-Modus.

### Utilities-Modi

Die folgenden Einstellungen können geändert werden:

- MIDI-Controller-Einstellung
- ! Fader-Start-Einstellung
- ! Masterausgang-Dämpfer-Pegeleinstellung
- Slip-Modus-Blinken-Einstellung
- Demomode-Einstellung
- Auto-Standby-Funktionseinstellung
- Cut-Lag-Einstellung des Crossfaders
- ! Mikrofonausgangseinstellung des Kabinenmonitors
- On JOG Indicator-Anzeigezieleinstellung
- ! Einstellung zum Mixen des externen Eingangs mit dem Gerät
- ! Einstellen der Backspin-Länge
- ! Einstellung für den maximal zulässigen Mikrofon-Eingangspegel

### Erzwungene Verwendung der Einheit als der generelle MIDI-Controller

Die Einheit ändert abhängig davon, ob Serato DJ läuft, den Betrieb automatisch wie folgt.

- ! Wenn Serato DJ läuft, hängt der Controller-Betrieb von den Serato DJ-Funktionen ab.
- ! Wenn Serato DJ nicht läuft, arbeitet die Einheit als ein genereller MIDI-Controller.

Auch wenn Serato DJ läuft, können Sie den Betrieb der Einheit als ein genereller MIDI-Controller erzwingen.

Die Grundeinstellung ist die automatische Funktionsänderung.

### **Drücken Sie die Taste [KEY LOCK] am linken Deck.**

- ! [**KEY LOCK**]-Taste aus: Der Betrieb ändert sich abhängig davon, ob Serato DJ läuft, automatisch.
- ! [**KEY LOCK**]-Taste leuchtet: Unabhängig davon, ob Serato DJ läuft oder nicht, wird der Betrieb der Einheit als ein genereller MIDI-Controller erzwungen.

### Ändern der Fader-Start-Einstellung

- Die Fader-Start-Funktionseinstellung kann geändert werden.
- ! Als Standard arbeitet der Fader-Start-Modus ohne eingestellten Sync-Modus.

### **Drücken Sie eine der Effektparameter-Tasten am linken Deck.**

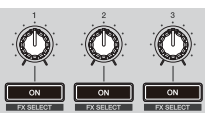

- ! Effektparameter-1-Taste leuchtet: Fader-Start mit eingestelltem Sync-Modus (Die Sync-Funktion wird gleichzeitig aktiviert, wenn der Fader-Startvorgang gestartet wird.)
- ! Effektparameter-2-Taste leuchtet: Fader-Start ohne eingestellten Sync-Modus (Die Sync-Funktion wird nicht gleichzeitig aktiviert, wenn der Fader-Startvorgang gestartet wird.)
- Effektparameter-3-Taste leuchtet: Fader-Start-Funktion deaktiviert

### Einstellen des Dämpfungspegels für den Master-Ausgang

! Die Standardeinstellung ist 0 dB.

### **Drücken Sie eine der Tasten [HOT CUE]-Modus, [ROLL]- Modus oder [SLICER]-Modus des linken Decks.**

- ! [**HOT CUE**]-Modus-Taste leuchtet: 0 dB (keine Dämpfung)
- ! [**ROLL**]-Modus-Taste leuchtet: –3 dB
- ! [**SLICER**]-Modus-Taste leuchtet: –6 dB

### Änderung der Slip-Modus-Blinkeinstellung

Wenn der Slip-Modus eingeschaltet ist, können die im Slip-Modus verfügbaren Tasten (zum Beispiel die Jog-Scheibe, [**AUTO LOOP**]-Taste und [PLAY/PAUSE ►/II]-Taste) so eingestellt werden, dass sie blinken oder nicht blinken. Die für die [**SLIP**]-Taste im Slip-Modus verwendete Blinkmethode ändert sich abhängig von der Einstellung.

! Standardmäßig ist für den Slip-Modus die Blinkeinstellung Modus 1 gewählt.

### **Drücken Sie auf das Performance-Pad an der linken Seite, um eine Einstellung auszuwählen.**

Die gegenwärtig gewählte Einstellung ist daran erkennbar, welches Pad leuchtet.

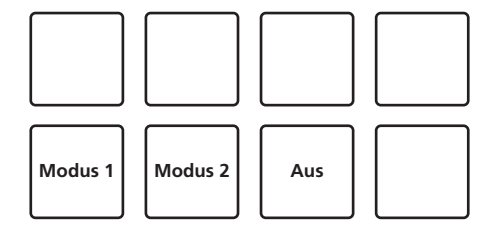

- ! Modus 1: Wenn der Slip-Modus eingeschaltet wird, blinken die im Slip-Modus verfügbaren Tasten ungefähr eine Sekunde lang. Im Slip-Modus blinkt die [**SLIP**]-Taste nur, während die Wiedergabe im Hintergrund fortgesetzt wird.
- ! Modus 2: Wenn der Slip-Modus eingeschaltet ist, blinken die im Slip-Modus verfügbaren Tasten ungefähr eine Sekunde. Während des Slip-Modus blinkt die [**SLIP**]-Taste weiter.
- ! Aus: Die im Slip-Modus verfügbaren Tasten blinken nicht. Im Slip-Modus blinkt die [**SLIP**]-Taste nur, während die Wiedergabe im Hintergrund fortgesetzt wird.

### Deaktivieren des Demomodus

Bei dieser Einheit wird der Demomodus eingestellt, wenn 10 Minuten lang bei normalen Betriebsbedingungen keine Bedienung geschieht. Dieser Demomodus kann geändert werden.

- Standardmäßig startet der Demomodus, wenn für 10 Minuten kein Bedienschritt erfolgt.
- ! Wenn ein Regler oder eine Taste an dieser Einheit bedient wird, während der Demomodus eingeschaltet ist, wird der Demomodus aufgehoben.

### **Drücken Sie das Performance-Pad auf der linken Seite, um eine Einstellung zu wählen.**

- ! Linke Seite der oberen Reihe: Deaktiviert den Demomodus
- ! Linke Mitte der oberen Reihe: Startet den Demomodus, wenn 1 Minute lang keine Bedienung erfolgt
- ! Rechte Mitte der oberen Reihe: Startet den Demomodus, wenn 5 Minuten lang keine Bedienung erfolgt
- ! Rechte Seite der oberen Reihe: Startet den Demomodus, wenn 10 Minuten lang keine Bedienung erfolgt

### Deaktivieren der Auto-Standby-Funktion

- ! Bei eingeschalteter Auto-Standby-Funktion schaltet sich das Gerät automatisch nach 4 Stunden in den Standby-Modus, wenn alle der folgenden Bedingungen erfüllt sind.
- Außer dem [**MIC**]-Regler am Gerät werden keine Tasten oder Regler usw. bedient.
- Dass keine Audiosignale von -18 dB oder größer an die Eingangsbuchsen dieses Geräts angelegt werden.
- ! Beim Drücken der [**CENSOR** (**WAKE UP**)]-Taste wird der Standby-Status beendet
- Standardmäßig ist die Auto-Standby-Funktion aktiviert.

### **Drücken Sie die [AUTO LOOP]-Taste des linken Decks.**

- [AUTO LOOP]-Taste leuchtet: Auto-Standby-Funktion ist aktiviert
- [AUTO LOOP]-Taste aus: Auto-Standby-Funktion ist deaktiviert

### Anpassung des Crossfader-Cut-Lags

Stellen Sie die Wiedergabe (Cut-Lag) beider Enden des Crossfaders ein. Die Einstellung ist von 0 (0,3 mm) bis 52 (5,5 mm) in Schritten von 0,1 mm möglich.

! Die Grundeinstellung hierfür ist 6 (1,0 mm).

### **Drehen des Drehreglers.**

Die gegenwärtige Einstellung (0 bis 52) ist am Leuchtstatus der Kanalpegelanzeige und der Performance-Pads erkennbar.

- ! Anzahl der leuchtenden Segmente der [**CH2**]-Kanalpegelanzeige: 0 bis 5 der Einerstelle
- ! Anzahl der leuchtenden Segmente der [**CH1**]-Kanalpegelanzeige: 6 bis 9 der Einerstelle
- Anzahl der leuchtenden Segmente der Performance-Pads des linken Decks: 0 bis 5 der Zehnerstelle

### Einstellung der Mikrofonausgabe für den Kabinenmonitor

! Standardmäßig wird der Mikrofonton über die [**BOOTH**]-Buchse ausgegeben.

### **Drücken Sie auf die [KEY SYNC]-Taste am rechten Deck.**

- ! [**KEY SYNC**]-Taste leuchtet: Der Mikrofonton wird über die [**BOOTH**]- Buchse ausgegeben
- ! [**KEY SYNC**]-Taste leuchtet nicht: Der Mikrofonton wird nicht über die [**BOOTH**]-Buchse ausgegeben

### --------------------------Einstellen des Anzeigeziels des On JOG Indicator

! Das Anzeigeziel der Beleuchtung im Jog-Wheel ist einstellbar.

! Die Grundeinstellung ist die Deckauswahlanzeige.

### **Drücken Sie eine der [FX PARAMETER]-Tasten am rechten Deck.**

- ! [**FX PARAMETER1**] leuchtet: Deckauswahlanzeige: Das mit dem [**INPUT SELECT**]-Schalter gewählte Deck wird durch die Beleuchtungsfarbe des Jogs angezeigt.
	- Rot leuchtend: Wenn [**DECK1**] oder [**DECK2**] gewählt ist
	- Gelb leuchtend: Wenn [**DECK3**] oder [**DECK4**] gewählt ist
- Aus: Wenn [**PHONO/LINE**] gewählt ist
- ! [**FX PARAMETER2**] leuchtet: Das Jog leuchtet entsprechend dem Status des [**VINYL**]-Modus.
- Leuchtet blau: Wenn der [**VINYL**]-Modus eingeschaltet ist — Aus: Wenn der [**VINYL**]-Modus ausgeschaltet ist
- ! [**FX PARAMETER3**] leuchtet: Das Jog leuchtet entsprechend dem Status des [**TRACK COLOR**]-Modus.
	- Leuchtet: Die in **Serato DJ** eingestellte Farbe des Tracks wird angezeigt
	- Aus: Wenn die Farbe des Tracks nicht eingestellt ist oder [**PHONO/LINE**] gewählt ist

### Einstellung zum erzwungenen Mixen des externen Eingangs mit dem Gerät

<u> - - - - - - - - - - - - - -</u> .

Die Grundeinstellung ist das automatische Einmixen von Serato DJ.

### **Drücken Sie die [KEY LOCK]-Taste des rechten Decks.**

- ! [**KEY LOCK**] leuchtet: Mixt das Gerät auch dann ein, wenn Serato DJ angeschlossen ist.
- ! [**KEY LOCK**] aus: Mixt Serato DJ automatisch ein, wenn Serato DJ angeschlossen ist.

### Umschalten der Backspin-Länge

Es ist möglich, dass das Gerät einen längeren Backspin als die eigentliche Jog-Scheiben-Drehung ausführt, wenn ein Backspin-Vorgang der Jog-Scheibe ausgeführt wird.

Für die Länge des Backspin-Vorgangs kann einer von drei Typen gewählt werden: kurz, normal und lang.

! Die Standardeinstellung ist die normale Backspin-Länge.

### **Drücken Sie entweder [HOT CUE], [ROLL] oder [SLICER] des rechten Decks.**

- ! [**HOT CUE**]-Taste leuchtet: Normal
- ! [**ROLL**]-Taste leuchtet: Kurz
- ! [**SLICER**]-Taste leuchtet: Lang

### Einstellung für den maximal zulässigen Mikrofon-Eingangspegel

Ändern Sie diese Einstellung, wenn die Mikrofonlautstärke selbst nach dem Anpassen mit dem [**MIC LEVEL**]-Regler auf diesem Gerät zu niedrig oder zu hoch ist.

### **Drücken Sie die [AUTO LOOP]-Taste des rechten Decks.**

- ! [**AUTO LOOP**]-Taste leuchtet: Stellt eine hohe Mikrofonlautstärke ein.
- ! [**AUTO LOOP**]-Taste aus: Stellt eine niedrige Mikrofonlautstärke ein.

### <span id="page-26-0"></span>Einstellungs-Utility-Software

Die Einstellungs-Utility kann für die unten beschriebenen Prüfungen und Einstellungen verwendet werden.

- Einstellung der Puffergröße (bei Verwendung von ASIO)
- Prüfen der Version der Treibersoftware

### Anzeige der Einstellung-Dienstsoftware

#### **Für Windows 10/8.1**

Klicken Sie unter [**Apps-Ansicht**] auf [**Pioneer**] > [**Dienstprogramm für Anzeige der DDJ-SR2 Treiberversion**].

#### **Bei Windows 7**

Klicken Sie auf das [**Start**]-Menü > [**Alle Programme**] > [**Pioneer**] > [**DDJ-SR2**] > [**Dienstprogramm für Anzeige der DDJ-SR2 Treiberversion**].

#### **Für Mac**

Klicken Sie auf [**Macintosh HD**]-Symbol > [**Application**] > [**Pioneer**] > [**DDJ-SR2**] > [**Dienstprogramm für Anzeige der DDJ-SR2 Treiberversion**].

### Einstellung der Puffergröße (bei Verwendung von ASIO)

Diese Funktion kann nur unter einem Windows-Betriebssystem verwendet werden.

Wenn Anwendungen dieses Gerät verwenden, während das Standard-Audiogerät läuft (DJ-Software usw.) läuft, beenden Sie diese Anwendung vor dem Anpassen der Puffergröße.

Zeigen Sie die Einstellung-Dienstsoftware vor dem Start an.

### **Klicken Sie auf das Register [ASIO].**

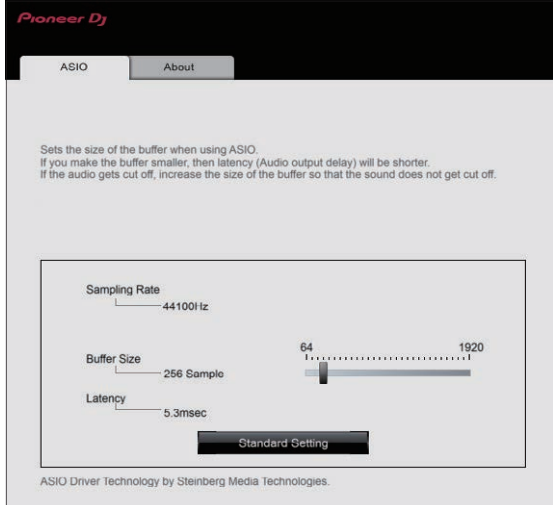

! Eine ausreichend großer Pufferspeicher verringert die Gefahr von Sound-Droputs (Tonaussetzern), aber steigert die Audiosignal-Übertragungsverzögerung (Latenz).

### Prüfen der Version der Treibersoftware

Zeigen Sie die Einstellung-Dienstsoftware vor dem Start an.

#### **Klicken Sie auf das Register [About].**

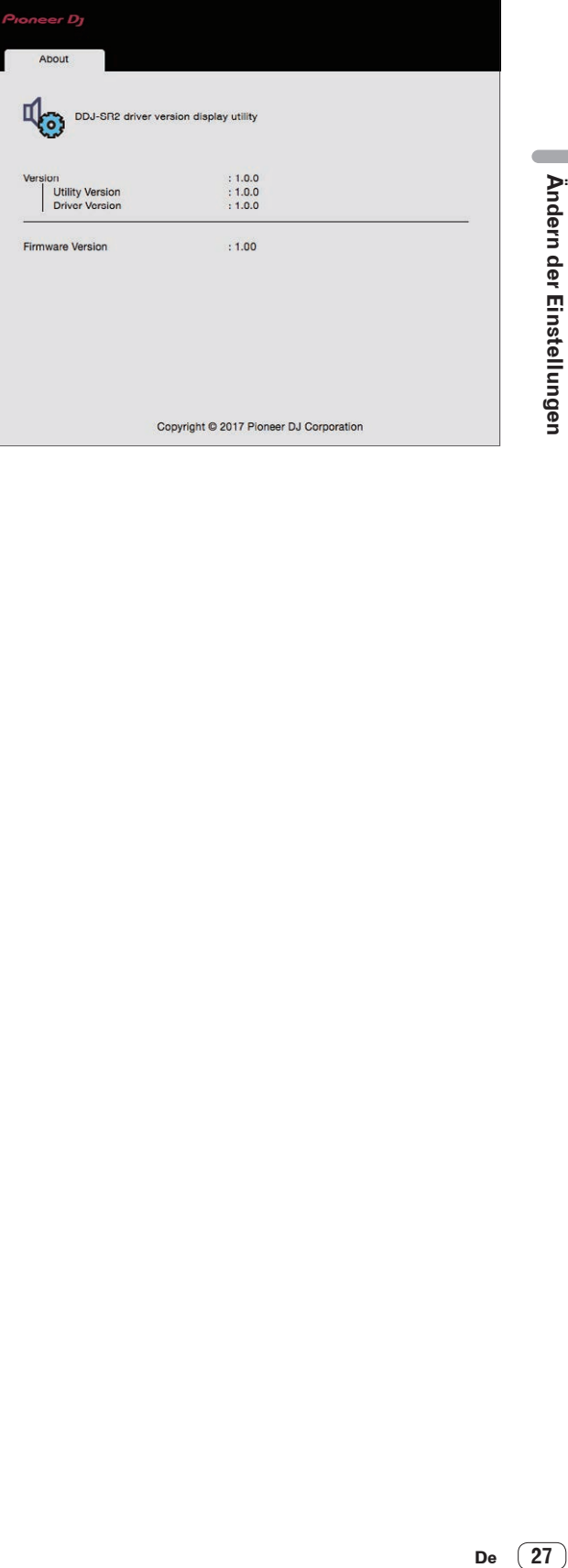

Ändern der Einstellungen

### <span id="page-27-0"></span>Störungssuche

- ! Wenn Sie den Eindruck haben, dass eine Störung dieser Einheit vorliegt, überprüfen Sie bitte die folgenden Punkte und gehen Sie auch zu den [**FAQ**] für [**DDJ-SR2**] auf der Seite [**FAQ**] der Pioneer DJ-Support-Website.
- Einige Probleme treten aufgrund der angeschlossenen Komponenten auf. Beauftragen Sie das Servicecenter oder den Händler mit der Reparatur, falls das Problem nach der Überprüfung der angeschlossenen Komponenten nicht behoben ist.
- ! Die ordnungsgemäße Funktion dieses Geräts kann unter Umständen durch statische Elektrizität oder andere externe Einflüsse beeinträchtigt werden. Trennen Sie in solchen Fällen das Netzkabel ab, warten Sie ungefähr eine Minute lang, und schließen Sie es wieder an, um den normalen Betrieb wiederherzustellen.

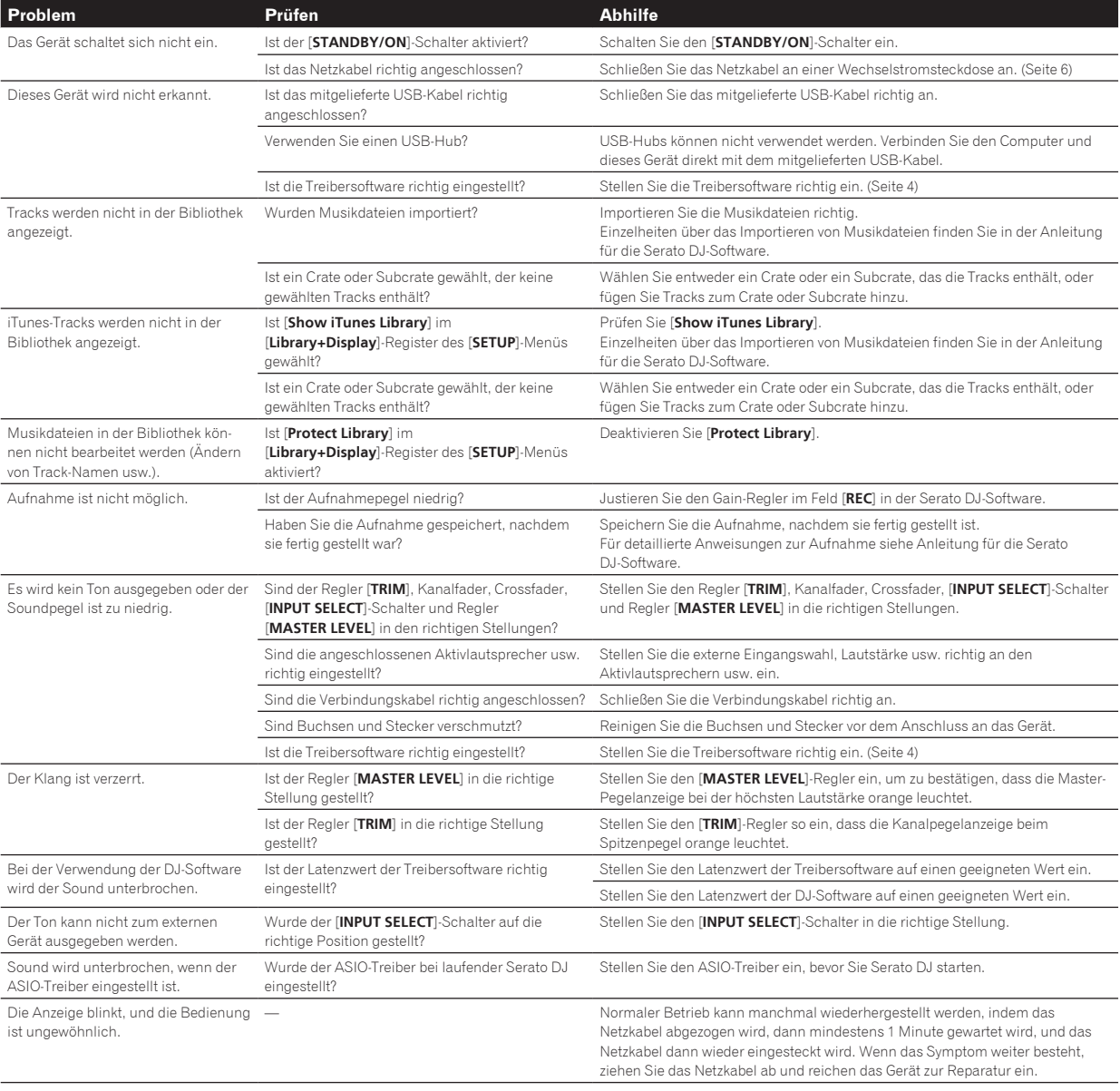

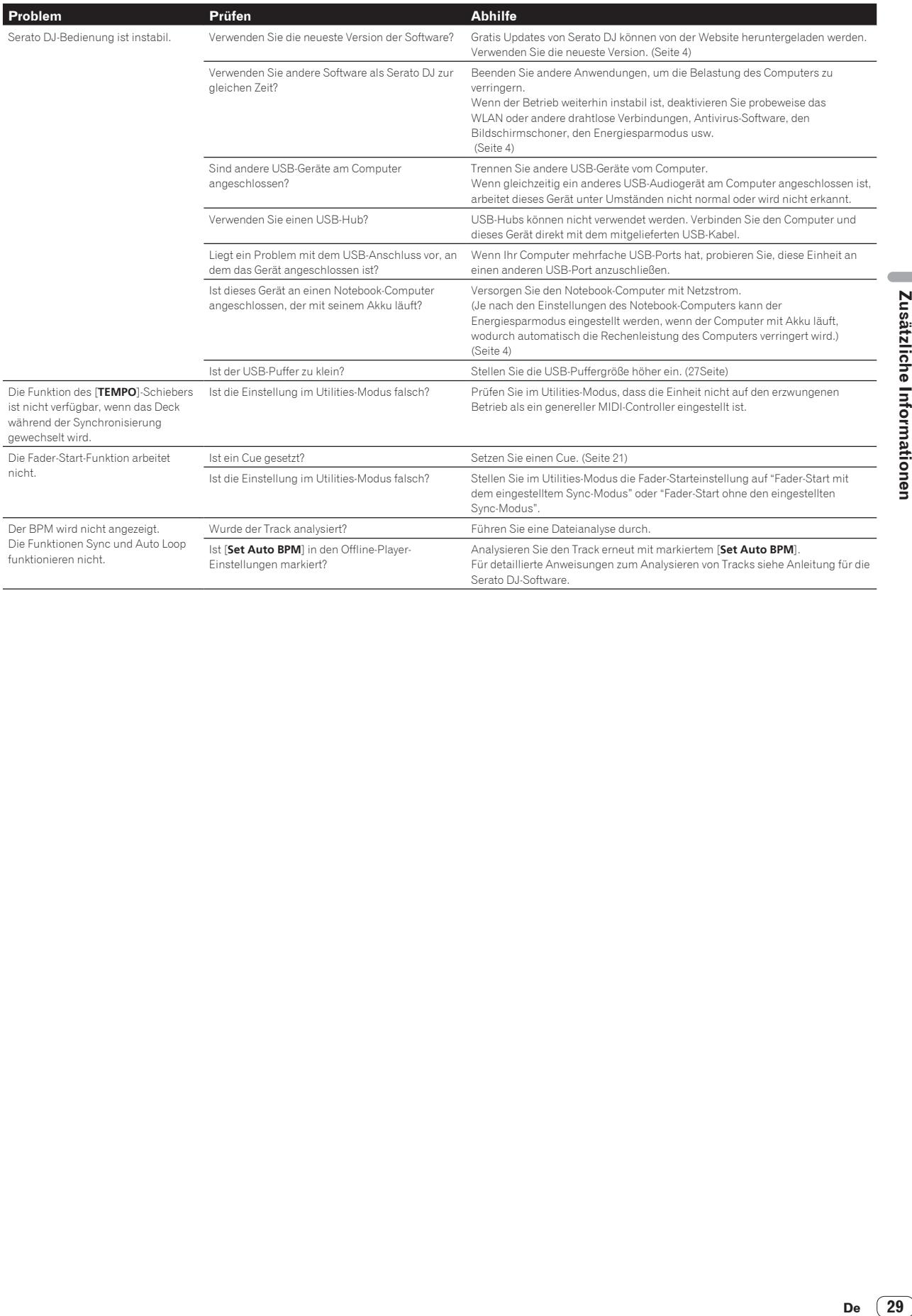

### <span id="page-29-0"></span>Übernehmen der Anleitung

Einige Bedienungsanleitungen werden als PDF-Dateien bereitgestellt. Zur Ansicht der PDF-Dateien ist Adobe® Reader® erforderlich.

### Herunterladen des Serato DJ Software-Handbuchs

**1 Klicken Sie auf [Software Info] für [DDJ-SR2] auf der Seite [FAQ] der Pioneer DJ-Support-Website.**

### **2 Klicken Sie auf den Link zur Serato**

**DJ-Download-Seite.**

Die Serato DJ-Download-Seite wird angezeigt.

**3 Melden Sie sich bei Ihrem "Serato. com"-Benutzerkonto an.**

Geben Sie die registrierte E-Mail-Adresse und das Passwort ein, um sich bei "Serato.com" anzumelden.

#### **4 Von "More Downloads" auf der rechten Seite** der Download-Seite klicken Sie auf "Serato DJ x.x.x **Manual".**

Der Download des Serato DJ Software-Handbuchs beginnt.

### Verwendung als Controller für andere DJ-Software

Dieses Gerät gibt die Betriebsdaten für die Tasten und Regler auch im MIDI-Format aus. Wenn Sie einen Computer mit installierter MIDIkompatibler DJ-Software über ein USB-Kabel anschließen, können Sie die DJ-Software von diesem Gerät aus bedienen. Der Sound von auf dem Computer abgespielten Musikdateien kann auch vom DDJ-SR2 aus ausgegeben werden.

Ändern Sie die Einstellung im Utilities-Modus auf die Verwendung einer anderen DJ-Software als Serato DJ, wenn dieses Gerät als Controller für die Bedienung einer anderen DJ-Software als Serato DJ verwendet wird. Nehmen Sie auch die Audio- und MIDI-bezogenen Einstellungen in der DJ-Software vor.

<u>\_\_\_\_\_\_\_\_\_\_\_\_\_\_\_</u>

! Einzelheiten siehe Bedienungsanleitung für Ihre DJ-Software.

### MIDI-Meldungen

Einzelheiten über MIDI-Meldungen in dieser Einheit siehe "List of MIDI Messages".

"List of MIDI Messages" kann beim folgenden URL erhalten werden: pioneerdj.com/support/

### **Treibersoftware**

Zur Ausgabe der Audiosignale über einen Computer ist spezielle Treibersoftware erforderlich.

! Bitte lesen Sie zuerst *Software-Lizenzvereinbarung* auf Seite 30 sorgfältig durch.

### **Betriebsumgebung**

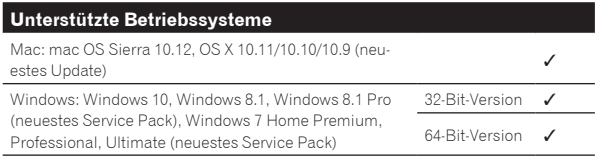

#### **Prüfen der neuesten Informationen über die Treibersoftware**

Detaillierte Informationen über die spezielle Treibersoftware finden Sie auf der Pioneer DJ-Support-Website unten. pioneerdj.com/support/

### Software-Lizenzvereinbarung

Diese Software-Lizenzvereinbarung ("Vereinbarung") wird zwischen Ihnen (sowohl einem Einzelbenutzer, der das Programm installiert, und einer einzigen juristischen Person, für die der Einzelbenutzer handelt) ("Sie" oder "Ihr") und der PIONEER DJ CORPORATION ("Pioneer DJ") abgeschlossen.

FALLS SIE SCHRITTE DURCHFÜHREN, DAS PROGRAMM EINZURICHTEN ODER ZU INSTALLIEREN, BEDEUTET DIES, DASS SIE ALLEN BESTIMMUNGEN DIESER LIZENZVEREINBARUNG ZUSTIMMEN. DIE ERLAUBNIS, DAS PROGRAMM HERUNTERZULADEN UND/ODER ZU BENUTZEN, HÄNGT AUSDRÜCKLICH VON IHRER BEFOLGUNG DIESER BESTIMMUNGEN AB. ES IST KEINE GESCHRIEBENE ODER ELEKTRONISCHE GENEHMIGUNG ERFORDERLICH, DAMIT DIESE VEREINBARUNG IN KRAFT TRITT UND DURCHSETZBAR IST. FALLS SIE NICHT ALLEN BESTIMMUNGEN DIESER VEREINBARUNG ZUSTIMMEN, IST ES IHNEN NICHT ERLAUBT, DIESES PROGRAMM ZU BENUTZEN UND SIE MÜSSEN DIE INSTALLATION ABBRECHEN BZW. DAS PROGRAMM DEINSTALLIEREN.

### **1 DEFINITIONEN**

- 1 "Dokumentierung" bedeutet die schriftliche Dokumentierung, die technischen Daten und der Hilfe-Inhalt, die von Pioneer DJ allgemein zur Verfügung gestellt werden, um Ihnen bei den Installation und dem Gebrauchs des Programms behilflich zu sein.
- 2 "Programm" bedeutet die gesamte Pioneer DJ-Software, oder einen Teil davon, die Sie gemäß dieser Vereinbarung unter Lizenz von Pioneer DJ erhalten.

### **2 PROGRAMMLIZENZ**

1 Beschränkte Lizenz. Entsprechend den Einschränkungen dieser Vereinbarung erteilt Ihnen Pioneer DJ eine beschränkte, nicht ausschließliche, nicht übertragbare Lizenz (ohne das Recht auf eine Unterlizenz):

- a Zur Installation einer einzigen Kopie dieses Programms in Ihrem Computer oder Mobilgerät, um das Programm ausschließlich für Ihren persönlichen Gebrauch entsprechend dieser Vereinbarung und der Dokumentierung ("Autorisierter Gebrauch") zu verwenden;
- b Zur Verwendung der Dokumentierung für die Unterstützung des autorisierten Gebrauchs; und
- c Zur Anfertigung einer Programmkopie ausschließlich für Sicherungszwecke, vorausgesetzt, dass alle Titel und Warenzeichen, das Copyright und alle Hinweise auf eingeschränkte Rechte auf der Kopie reproduziert werden.
- 2 Einschränkungen. Sie dürfen das Programm oder die Dokumentierung nicht kopieren oder verwenden, außer wie ausdrücklich durch diese Vereinbarung erlaubt. Sie dürfen das Programm nicht übertragen, unterlizenzieren, mieten, vermieten oder verleihen bzw. für das Training von Dritten, das kommerzielle Timesharing oder die Verwendung in einem Service-Büro gebrauchen. Sie dürfen das Programm weder selbst noch durch Dritte abändern, rekonstruieren, auseinander nehmen oder dekompilieren, außer bis zu dem vom geltenden Gesetz zugelassenen Ausmaß, und auch dann nur, nachdem Sie Pioneer DJ schriftlich von ihren beabsichtigten Tätigkeiten informiert haben.
- 3 Eigentum. Pioneer DJ oder sein Lizenzgeber behält sich alle Rechte, Titel und Anteile am gesamten Patent, das Urheberrecht, Warenzeichen, Geschäftsgeheimnis und die Rechte des geistigen Eigentums am Programm und der Dokumentierung, sowie allen Derivaten davon, vor. Sie erwerben keine weiteren Rechte, weder ausdrücklich noch impliziert, die über die beschränkte Lizenz, die in dieser Vereinbarung angeführt ist, hinausgehen.
- 4 Keine Unterstützung. Pioneer DJ ist nicht verpflichtet, das Programm oder die Dokumentierung unter dieser Vereinbarung zu unterstützen, warten, aktualisieren, verändern oder neue Veröffentlichungen bekanntzugeben.

#### **3 GARANTIE-VERZICHTSERKLÄRUNG**

DAS PROGRAMM UND DIE DOKUMENTIERUNG WERDEN "WIE VORHANDEN" ANGEBOTEN, OHNE JEGLICHE DARSTELLUNGEN ODER GARANTIEN, UND SIE STIMMEN DAMIT ÜBEREIN, SIE AUF EIGENES RISIKO ZU VERWENDEN. BIS ZU DEM VOM GESETZ ZUGELASSENEN MASS STREITET PIONEER DJ AUSDRÜCKLICH ALLE GARANTIEN JEGLICHER ART MIT BEZUG AUF DAS PROGRAMM UND DIE DOKUMENTIERUNG AB, SEIEN SIE AUSDRÜCKLICH, IMPLIZIERT,

Zusätzliche Informationen **De 31Zusätzliche Informationen**

<span id="page-30-0"></span>SATZUNGSGEMÄSS ODER SICH AUS EINEM LEISTUNGSKURS ERGEBEND, BZW. EINEM HANDELSKURS ODER GEBRAUCH, EINSCHLIESSLICH ALLER GARANTIEN DER VERMARKTBARKEIT, EIGNUNG FÜR EINEN BESTIMMTEN ZWECK, AUSREICHENDER QUALITÄT, GENAUIGKEIT, DES TITELS ODER DER NICHTVERLETZUNG.

### **4 KONTROLLE DES EXPORTS UND EINHALTUNGEN DER EXPORTBESTIMMUNGEN UND VORSCHRIFTEN**

Sie dürfen das Programm nicht nutzen oder sonst wie exportieren oder re-exportieren, außer es ist von den Gesetzen der USA und den Gesetzen des Landes, in dem das Programm erworben wurde, erlaubt. Insbesondere darf das Programm nicht (a) in Embargo-Länder der USA oder (b) an Personen, die auf der "Specially Designated Nationals"-Liste des U.S. Treasury Departments oder auf der "Denied Persons"-Liste oder der "Denied Entity"-Liste des US Department of Commerce stehen, exportiert oder re-exportiert werden. Mit der Nutzung des Programms sichern Sie zu, dass Sie sich nicht in einem dieser Länder befinden und nicht auf einer dieser Listen stehen. Sie werden das Programm nicht für Zwecke benutzen, die nach dem Recht der USA verboten sind, insbesondere nicht, um Nuklearwaffen, Raketen, Chemie- oder Biowaffen zu entwickeln, zu entwerfen, herzustellen oder zu produzieren.

### **5 SCHADENSERSATZ UND RECHTSBEHELFE FÜR VERTRAGSBRUCH**

Sie stimmen damit überein, dass jede Verletzung der Einschränkungen dieser Vereinbarung Pioneer DJ irreparable Schäden zufügen würde, für die eine monetäre Entschädigung allein unzureichend wäre. Zusätzlich zu den Schadensersatzforderungen und anderen Rechtbehelfen, zu denen Pioneer DJ berechtigt sein kann, stimmen Sie damit überein, dass Pioneer DJ das Recht hat, eine richterliche Verfügung einzureichen, um den tatsächlichen, drohenden oder wiederholten Vertragsbruch dieser Vereinbarung zu verhindern.

### **6 BEENDIGUNG**

Pioneer DJ kann diese Vereinbarung jederzeit beenden, falls Sie irgendwelche Bestimmungen verletzt haben. Falls diese Vereinbarung beendet wird, dürfen Sie das Programm nicht weiter verwenden und müssen es von Ihrem Computer oder Mobilgerät, auf dem es installiert ist, dauerhaft löschen sowie alle in Ihrem Besitz befindlichen Kopien des Programms und der Dokumentierung zerstören und Pioneer DJ dann schriftlich davon informieren. Die Abschnitte 2.2, 2.3, 2.4, 3, 4, 5, 6 und 7 bleiben auch nach der Beendigung dieser Vereinbarung weiterhin in Kraft.

### **7 ALLGEMEINE BESTIMMUNGEN**

- 1 Beschränkung der Haftbarkeit. Unter keinen Umständen sind Pioneer DJ oder seine Tochtergesellschaften in Zusammenhang mit dieser Vereinbarung oder ihrem Inhalt, unter keiner Haftbarkeitstheorie, haftbar für indirekte Schäden, Folgeschäden, spezielle oder nachfolgende Schäden sowie verschärften Schadensersatz oder für Schadensersatz für verlorene Profite, Einkommen, Geschäfte, Ersparnisse, Daten, den Gebrauch oder die Kosten für den Erwerb eines Ersatzprogramms, selbst wenn Pioneer DJ auf die Möglichkeit einer solchen Schadensersatzforderung aufmerksam gemacht wurde bzw. eine solche Schadensersatzforderung vorhersehbar ist. Unter keinen Umständen wird die Haftbarkeit von Pioneer DJ für alle Schadensersatzforderungen den Betrag überschreiten, den Sie Pioneer oder seinen Tochtergesellschaften für den Erwerb des Programms bezahlt haben. Die Vertragsparteien geben zu, dass die Haftbarkeitsgrenzen und die Risikoverteilung, die in dieser Vereinbarung angeführt sind, im Programmpreis widerspiegelt sind und einen wesentlichen Teil des Abkommens zwischen den Parteien darstellen, da Pioneer DJ dieses Programm anderenfalls nicht angeboten noch auch diese Vereinbarung abgeschlossen hätte.
- 2 Die in dieser Vereinbarung enthaltenen Beschränkungen oder Ausschlüsse der Garantien und Haftbarkeit betreffen oder beeinträchtigen Ihre gesetzlichen Rechte als Kunde nicht und gelten für Sie nur in dem Maße, in dem solche Beschränkungen oder Ausschlüsse unter den Gesetzen der Gerichtsbarkeit an Ihrem Wohnort erlaubt sind.
- 3 Trennbarkeit und Verzicht. Falls irgendeine Bestimmung dieser Vereinbarung als illegal, ungültig oder auf andere Weise nicht durchsetzbar eingestuft wird, wird diese Bestimmung bis zum erlaubten Maße durchgesetzt oder, falls eine Durchsetzung nicht möglich ist, als trennbar angesehen und daher aus dieser Vereinbarung ausgeschlossen, während die restlichen

Bestimmungen der Vereinbarung weiterhin voll in Kraft bleiben. Der Verzicht einer der Parteien im Falle eines Versäumnisses oder Vertragsbruchs dieser Vereinbarung bedeutet nicht, dass im Falle eines späteren Versäumnisses oder Vertragsbruchs ebenfalls ein Verzicht erfolgt.

- 4 Keine Übereignung. Sie dürfen diese Vereinbarung oder irgendwelche darin enthaltenen Rechte oder Pflichten nicht übereignen, verkaufen, übertragen, delegieren oder sich ihrer auf andere Weise entledigen, weder gewollt noch ungewollt, sei es gesetzmäßig oder auf andere Weise, ohne vorher die schriftliche Zustimmung von Pioneer DJ eingeholt zu haben. Jede angebliche Übereignung, Übertragung oder Delegation durch Sie ist null und nichtig. Vorbehaltlich des Obengenannten ist diese Vereinbarung für die Parteien und ihre jeweiligen Nachfolger und Rechtsnachfolger bindend.
- 5 Gesamte Vereinbarung. Diese Vereinbarung stellt die gesamte Vereinbarung zwischen den Parteien dar und löst alle vorherigen oder gleichzeitigen Vereinbarungen oder Vertretungen bezüglich des Inhalts, seien sie schriftlich oder mündlich, ab. Diese Vereinbarung darf ohne die vorherige und ausdrückliche schriftliche Zustimmung von Pioneer DJ nicht modifiziert oder berichtigt werden, und keine weitere Akte, kein Dokument, Verwendung oder Gewohnheitsrecht kann diese Vereinbarung berichtigen oder modifizieren.
- 6 Sie erklären Ihr Einverständnis damit, dass diese Vereinbarung durch japanische Gesetzgebung geregelt und gemäß dieser ausgelegt wird.

### Marken und eingetragene Marken

- ! "Pioneer DJ" ist ein Markenzeichen der PIONEER CORPORATION und wird unter Lizenz verwendet.
- ! Microsoft und Windows sind entweder eingetragene Markenzeichen oder Markenzeichen der Microsoft Corporation in den USA und/oder anderen Ländern.
- ! macOS, OS X, iTunes und Finder sind eingetragene Markenzeichen von Apple Inc. in den USA und anderen Ländern.
- Intel und Intel Core sind Warenzeichen der Intel Corporation in den USA und/oder anderen Ländern.
- ASIO ist ein Markenzeichen von Steinberg Media Technologies GmbH.
- Serato DJ, Scratch Live, ITCH und Serato DJ Intro sind in den USA und anderen Ländern eingetragene Marken von Serato Audio Research Ltd.

Die hier erwähnten Produkt- oder Firmennamen sind Marken oder eingetragene Marken der jeweiligen Eigentümer.

Dieses Produkt wurde für Nonprofit-Verwendung lizensiert. Dieses Produkt ist nicht zu den Handelszwecken (für Gewinn bringenden Gebrauch), wie Sendung (terrestrisch, Satelliten-, Kabel oder andere Arten von Sendungen), streaming im Internet, Intranet (ein privates Kommunikationsnetz) oder anderen Typen von Netzwerken oder zum Vertrieb elektronischer Information (online digitale Musikvertriebsdienste) lizensiert worden. Für derartige Verwendungszwecke müssen sie die entsprechenden Lizenzen erhalten. Für Einzelheiten besuchen Sie [http://www.mp3licensing.com.](http://www.mp3licensing.com)

### Hinweise zum Urheberrechte

Aufnahmen, die Sie vornehmen, sind für persönlichen Genuss gedacht und dürfen nach dem Urheberrecht nicht ohne Zustimmung des Urheberrechtsinhabers anderweitig verwendet werden.

- ! Musik, die von CDs, usw. aufgenommen wurde, ist durch die Urheberrechtsgesetze der einzelnen Länder sowie durch internationale Abkommen geschützt. Es liegt in der vollen Verantwortung der Person, die die Musik aufgenommen hat, sicherzustellen, dass die Aufnehmen nicht gesetzwidrig verwendet werden.
- Beim Umgang mit Musik, die aus dem Internet heruntergeladen wurde usw., liegt es in der vollen Verantwortung der Person, die den Musik-Download ausgeführt hat, sicherzustellen, dass die aufgenommenen Inhalte entsprechend den Vorschriften auf der Download-Site verwendet werden.
- Änderungen der technischen Daten und das Design dieses Geräts ohne vorherige Ankündigung bleiben vorbehalten.

© 2017 Pioneer DJ Corporation. Alle Rechte vorbehalten. <DRI1509-A>